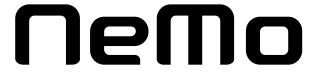

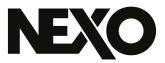

# DP3400-04e-MG

# **NEXO NeMo**

# **System Management Software**

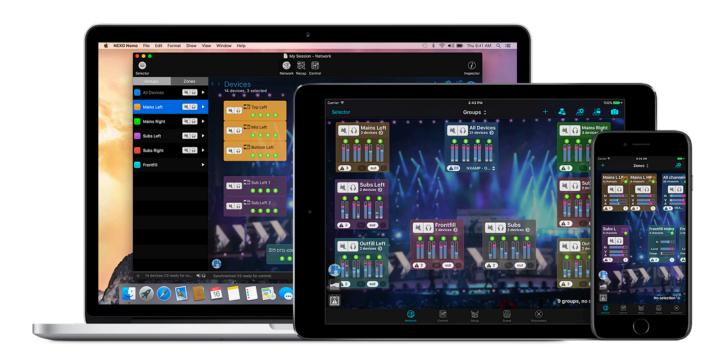

User Guide v3.1 for Windows, macOS and iOS

PAGE 2 OF 99 PRESENTATION

Thanks for downloading NEXO NeMo. This manual presents the app's functionalities and how to use it step by step.

# PRESENTATION

NEXO NeMo is the remote control app of a set of NEXO products (NXAMPmk2 and NXAMP Powered TD-controllers, DTD Digital TD-controllers). It allows you to control one or many NEXO devices from an iOS device through a Wi-Fi network and from a Windows or macOS desktop computer through a wired or Wi-Fi network. Managing and positioning amplifiers, monitoring their parameters (levels, etc.), and setting new values (preset, volume, delay, EQ, etc.) is made possible thanks to an attractive and intuitive user interface. NEXO NeMo also comes with a powerful engine for logging, alerting and emailing.

Its main functionalities include:

- Creating and editing offline sessions.
- Intelligent matching of offline device prototypes with online devices (desktop only), and a way of locating the online NEXO devices.
- Visualizing and positioning the connected NEXO devices within a 2D space.
- Adding custom background pictures and editing their brightness and blurriness.
- Grouping devices into groups and channels into zones for multi-device control, and visualizing them on the 2D space.
- Quickly muting, soloing, and monitoring the status of devices, groups or zones, including peak and protect, for the entire network.
- Selecting setups from the standard library, or building custom setups.
- Monitoring and controlling simultaneously parameters of several NEXO devices, among which mute-solo, input and output levels, volume, delay, gain, etc. of each output channel.
- Patching input channels to output channels.
- Viewing and editing EQ and compressor.
- Saving and recalling scenes.
- Undoing and redoing every control step, copy-pasting scenes and parameters from one to several devices.
- Saving and sharing user configurations, thanks to Sessions (.nemo documents).
- Building custom control spaces, and configuring access to the session with user rights management.
- A configurable way of managing alerts of different levels.
- Visualizing, exporting and emailing a log of all the values of the NEXO devices (including temperature, voltage, current...) that you can record when NeMo is online.

PRESENTATION PAGE 3 OF 99

- A fully configurable Live mode.
- A Demo mode to test the application.
- A use in portrait on iPhone, and in portrait or landscape mode on iPad. A use in full-screen and multi-windows on desktop.

Requires NXAEDT, NXDT104 or NXAE104 extension cards in the NXAMPs, or the Network version of the DTD. AVS-Service is required to remote control NXES104 (NeMo v2 for macOS and iOS only). No theoretical limit on the supported numbers of NEXO devices. A maximum of 2 NeMos (or other client e.g. AVS-Monitor) can be simultaneously connected to an NXAMP. A maximum of 1 NeMo can be connected to a DTD.

#### What's new v3.1

- This new version of NeMo is now available on macOS!
- When editing relative values, a tip indicates the individual values.
- NXAMPmk2 inactive screen background picture is now available.
- Automatic alert and log report email sending is now available.
- Scaling of Network Maps and Custom Maps is now available.
- Online Switch has been improved and moved to the window tab bar, so it is always visible.
- Ready for LOAD5\_28, with input monitoring for NXAMPmk2.

#### Note

NEXO NeMo is still in version 2.4 for iOS, available from the Apple Store.

# **Caution: NEXO NeMo usage**

Use this application during a live event with an extreme care. In particular, you should activate the Live mode.

Please equip your NEXO devices and computer/mobile terminal with the latest firmware updates, and if needed your computer with the latest version of AVS-Service and AVS-Monitor.

The good functioning of NeMo depends on the one of the wireless and wired network.

| Presentation                                          | 2  |
|-------------------------------------------------------|----|
| What's new v3.1                                       | 3  |
| Caution: NEXO NeMo usage                              | 3  |
| Preliminary                                           | 7  |
| Compatible NEXO Devices                               | 7  |
| Network Configuration                                 | 7  |
| Windows and Mac                                       |    |
| iOS                                                   | 10 |
| NeMo for desktop and for mobile are independent       | 10 |
| Footnotes                                             | 10 |
| Getting started                                       | 12 |
| Tip: importing from AVS-Monitor                       | 12 |
| Starting a new session                                | 12 |
| General points                                        | 13 |
| Matching                                              |    |
| The Network tab                                       | 20 |
| Map of the Devices, Groups, and Zones                 | 20 |
| Selection                                             | 21 |
| Positioning cells                                     | 21 |
| Tip: align on a grid                                  | 22 |
| Tip: showing online devices and/or offline prototypes | 22 |
| Grouping devices and channels                         | 22 |
| A device cell                                         | 24 |
| A group cell                                          | 25 |
| A zone cell                                           | 26 |
| Important: latency                                    | 27 |
| Zoom in and out                                       | 27 |
| Scrolling                                             | 28 |
| Background images                                     | 28 |
| The Quick Mute/Solo view (iPad only)                  | 29 |
| The Selector                                          | 30 |
| Custom Network Maps                                   | 34 |
| Saving and Sharing a Custom Network Map               | 38 |
| Important: convention                                 |    |
| Important: selected devices                           | 41 |
| The Recap Tab (desktop only)                          | 42 |
| Displaying information about a device                 | 42 |

| Displaying information about channels            |    |
|--------------------------------------------------|----|
| Tip: exclusive solo                              |    |
| The control tab                                  |    |
| Setting parameters                               |    |
| Multiple values                                  |    |
| Setting parameters of several channels           |    |
| The Setup Picker (desktop only)                  |    |
| EQ Editing                                       |    |
| The EQ Library                                   | 52 |
| Compressor Editing (DTD only)                    | 54 |
| The Scene Picker (desktop only)                  |    |
| Copy/Paste                                       |    |
| Undo/Redo                                        |    |
| Reset all                                        |    |
| Caution: view update                             |    |
| he Setup tab                                     |    |
| Displaying the toolbar (small screens only)      | 57 |
| Loading setup libraries                          | 57 |
| NEXO and custom setups                           | 57 |
| Current setup                                    | 57 |
| Recalling a NEXO setup                           |    |
| Building a custom setup                          |    |
| Multiple values                                  |    |
| Unknown value                                    |    |
| he Scene tab                                     |    |
| Reading scenes                                   |    |
| Current scene                                    |    |
| Saving a scene                                   |    |
| Recalling a scene                                |    |
| Multiple values                                  |    |
| Copy/Paste                                       |    |
| Import/Export                                    |    |
| NeMo's Scenes Library                            |    |
| Tip: dragging and dropping scenes (desktop only) |    |
| Deleting a scene                                 |    |
| Closing a session                                |    |
| Session                                          |    |

#### **PRESENTATION**

|    | Saving and Reverting                             | 69 |
|----|--------------------------------------------------|----|
|    | The Sessions menu                                | 70 |
|    | Creating, saving, moving and restoring a session | 70 |
|    | Editing a session                                | 71 |
|    | Specifiying User Profiles                        | 71 |
|    | Exporting a session (mobile only)                | 74 |
|    | Exporting a session (desktop only)               | 74 |
|    | Importing a session (mobile only)                | 75 |
|    | Importing a session (desktop only)               | 76 |
|    | Deleting a session                               | 76 |
| 0  | ther saved data                                  | 77 |
|    | Preferences                                      | 77 |
|    | Presets libraries                                | 77 |
| S  | ecurity                                          | 80 |
|    | Accessing the Live mode                          | 80 |
|    | Configuring the Live Mode                        | 80 |
| Lo | og, alerts and tasks                             | 81 |
|    | Log Record                                       | 81 |
|    | Tip: selected parameters and devices             | 85 |
|    | Alerts, Tasks and System Status                  | 87 |
|    | Red alerts                                       | 90 |
|    | Auomatic Report Email (desktop only)             | 90 |
|    | Activity                                         | 91 |
| Eı | rror messages                                    | 93 |
|    | Tip: auto-refreshing not responding devices      | 93 |
| A  | ppendix A: Accessible parameters of NEXO Devices | 94 |
|    | NXAMP                                            | 94 |
|    | DTD                                              | 96 |

PRELIMINARY PAGE 7 OF 99

# **PRELIMINARY**

# **Compatible NEXO Devices**

#### **NXAMPs**

Every NEXO NXAMP has to be equipped with an NXAEDT, NXRM104 (NXAMPmk2 only), NXDT104 or NXAE104 card, and has to be linked, directly or through other networking devices (switches, etc.), to a local network. The device(s) at the top of chain (called Primary Masters) should be connected to the network via the Primary or Remote port of extension card.

It is highly recommended to keep the NXAMPs updated with the latest firmware version, available at: <a href="http://nexo-sa.com/software">http://nexo-sa.com/software</a>.

#### **Notice**

NXAMPmk2s and NXAMPs equipped with NXES104 extension card are no more compatible with NeMo v3. They can still be remote controlled using NeMo v2 for macOS and iOS in combination with AVS-Service, or using AVS-Monitor on Windows. Please contact NEXO to get NeMo v2 and its User Guide.

#### **Notice**

NXAMPmk2s equipped with first generation of NXDT104 have only limited control in NeMo. Use NXDT104mk2 to get full control with NeMo.

#### DTD

Plug the Dante port of your DTD-T-N or DTD-I-N to a local network, to which NeMo is connected (wireless or wired).

It is highly recommended to keep the DTDs updated with the latest firmware version, available at: http://nexo-sa.com/software.

# **Network Configuration**

#### **Wi-Fi Access Point (optional for NeMo for desktop)**

A Wi-Fi access point should be connected to the NEXO devices' local network, and configured following the manufacturer's instructions. The following points might help you to get an optimal configuration in terms of rapidity and robustness:

- Preferably choose a router that supports 802.11n. It is recommended to activate the support of all the modes (802.11n/a for the 5 GHz band, 802.11n/b/g for the 2.4 GHz band). The 5 GHz band is more robust to interferences than the 2.4 GHz band, but the range is generally shorter. Select a bandwidth of 20 MHz for the 2.4 GHz band, or of 20 and 40 MHz for the 5 GHz band.
- For a robust and large-coverage Wi-Fi network, preferably use professional routers with adaptive antennas and beam emitting (e.g. Ruckus Wireless).
- Use DHCP rather than static IP address assignation. There should be only one DHCP server on the network. In order to give a static address to one of the

PAGE 8 OF 99 PRELIMINARY

devices (e.g. the computer running AVS-Service), go to the settings interface of your router.

- Check that the firmware of the access point is up-to-date.
- Give the wireless network a unique SSID name.
- Choose a security mode, preferably WPA2-Personal (AES), or, at least, WPA/WPA2.
- Disable the parameter Hidden network of the Wi-Fi access point, and MAC (Media Access Control) address filtering, security being guaranteed by the point above.
- If possible, choose *Auto Channel Selection*, else, make sure that the chosen channel is free from other routers and potential interference sources (microwave ovens, cable of satellite dishes, power lines and other electrical sources, phones, video senders, wireless speakers and other wireless devices operating within the 2.4 or 5 GHz bands). To that purpose, you can use a Wi-Fi scanner software.
- In case of high latency while using NeMo, you can reboot the router.

For more information, please consult your router manual, and Apple and Microsoft articles about recommended settings  $\frac{1}{2}$ .

# Configuration

The following figures show the optimal configurations. It is possible to connect the Primary Master device directly to the computer (if this computer has two network adapters). It is possible to have several Primary Masters thanks to a switch. Other devices than NEXO Devices can be connected to the network (consoles, toolboxes, Stage Boxes, etc.). It is strongly not recommended to have a wireless link between the host computer (where AVS-Service is running) and the NXAMPs. Generally speaking, mind separating the audio network and the control network (the one NeMo is connected to). Also, you might need to separate other proprietary networks (Lake, etc.).

#### Note

In this document, NeMo for desktop refers to NeMo for Windows or macOS, and NeMo for mobile refers to NeMo for iOS.

Simple configuration with NeMo for desktop

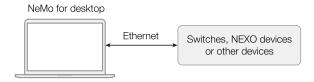

Simple configuration with NeMo for mobile

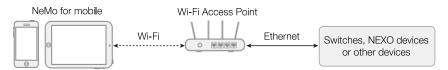

PRELIMINARY PAGE 9 OF 99

Recommended configuration with NeMo for mobile and NeMo for desktop

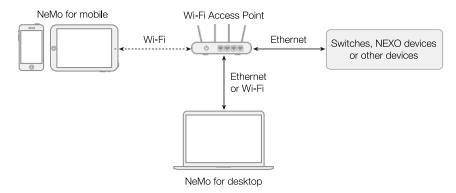

## Windows and Mac

#### **Windows**

Your Windows computer should be equipped with Windows 10.0 or later.

#### To install NEXO NeMo:

- 1. Go to <a href="https://nexo-sa.com/nemo">https://nexo-sa.com/nemo</a> to download the latest version of NEXO NeMo.
- 2. Uncompress the downloaded archive, double-click on NEXO\_NeMo\_Setup\_x86\_x.x.x.exe, and follow the steps of the installer.
- 3. Go to your Program Files (or any other path you chose in the installer), and in the *NEXO* folder, double-click on *NEXO* NeMo.exe to launch the application.
- 4. After having reviewed and/or copied the other documents included in the archive (information note, etc.), move the downloaded archive to bin.

# Note

It is only possible to run a unique instance of the application at once.

From Windows Start Menu, go to Settings > Network & Internet > Advanced Network Settings (Windows 11 or later) or Settings > Network & Internet > Status > Change Adapter Settings (Windows 10) and check that you have at least one active network adapter (be it Wi-Fi or Ethernet), and a correct IP address.

#### Mac

Your Mac should be equipped with macOS 11.0 or later.

#### To install NEXO NeMo:

- 1. Go to <a href="https://nexo-sa.com/nemo">https://nexo-sa.com/nemo</a> to download the latest version of NEXO NeMo.
- 2. Uncompress the downloaded archive and double-click on NEXO\_NeMo\_vx\_x\_x\_yyyymmdd.dmg.
- 3. Drag and drop *NEXO NeMo.app* to your Applications directory (or other directory of your choice).
- 4. Double-click on the moved *NEXO NeMo.app* to launch the application.

PAGE 10 OF 99 PRELIMINARY

5. After having reviewed and/or copied the other documents included in the archive (information note, etc.), eject the DMG and move the downloaded archive to bin.

Go to **6** > System Preferences > Network and check that you have at least one active network service (be it Wi-Fi or Ethernet), and a correct IP address.

#### Note

In order to avoid discovery issues with DTD, it is recommended to turn Wi-Fi off while using NeMo for macOS.

#### Both

It is recommended to use DHCP instead of static addresses.

In NeMo, you can choose what network interface(s) (also called Adapter on Windows and Service on Mac) to use to discover devices. Go to the Status tab of the Inspector

(i), and in the Status section, press near Interfaces, and select the desired network interface(s). You can also use this menu to check the IP mask of a network interface.

i0S

Your iOS device (iPhone, iPod Touch or iPad) should be equipped with iOS 12 or later, and with the NEXO NeMo app that you can download from the App Store.

Wi-Fi should be activated on the iOS device. For that purpose, go to *Settings*. Disable the *Plane mode* if needed. Select *Wi-Fi*, and choose the correct network. Authenticate yourself if the network is secured.

If you are using static IP, tap on (i), choose *Static*, and type in an *IP Address* for the iOS device (similar to the router address, but with a different last number), a *Subset Mask* (generally 255.255.255.0.0), and the *Router address* (usually printed on the bottom of the router, or manually defined when setting the router up). But again, DHCP is preferred, since it ensures more stability.

In case of frequent disconnections of NeMo, go to *Settings>Wi-Fi*, tap on (i) near to your network, and then [Forget this Network]. Start again the operations above. If you are using DHCP (recommended), you can also press [Renew Lease].

If Wi-Fi signal is surprisingly low on old iOS devices, please have a look at technical notes by Apple on Wi-Fi.

## NeMo for desktop and for mobile are independent

You do not have to own or launch NeMo on a desktop computer to use NeMo on a mobile terminal, and reversely.

Both applications have the same functionalities, except that NeMo for desktop has an Offline Mode.

PRELIMINARY PAGE 11 OF 99

1. Recommended settings for Wi-Fi routers and access points, <a href="http://support.apple.com/kb/HT4199">http://support.apple.com/kb/HT4199</a>, If your iPhone or iPad won't connect to a Wi-Fi network, <a href="http://support.apple.com/kb/TS3304">http://support.apple.com/kb/TS3304</a>, AirPort and Bluetooth: Potential sources of interference <a href="http://support.apple.com/kb/HT1365">http://support.apple.com/kb/HT1365</a>, Faster and more secure Wi-Fi in Windows, <a href="https://support.microsoft.com/en-us/windows/faster-and-more-secure-wi-fi-in-windows-26177a28-38ed-1a8e-7eca-66f24dc63f09">https://support.apple.com/kb/HT3304</a>, AirPort and Bluetooth: Potential sources of interference <a href="https://support.apple.com/kb/HT1365">https://support.apple.com/kb/HT1365</a>, Faster and more secure Wi-Fi in Windows, <a href="https://support.apple.com/kb/HT1365">https://support.apple.com/kb/HT1365</a>, Faster and more secure Wi-Fi in Windows, <a href="https://support.apple.com/kb/HT1365">https://support.apple.com/kb/HT1365</a>, Faster and more secure-wi-fi-in-windows-26177a28-38ed-1a8e-7eca-66f24dc63f09. <a href="https://support.apple.com/kb/HT365">https://support.apple.com/kb/HT1365</a>, Faster and more secure-wi-fi-in-windows-26177a28-38ed-1a8e-7eca-66f24dc63f09. <a href="https://support.apple.com/kb/HT365">https://support.apple.com/kb/HT365</a>, Faster and more secure-wi-fi-in-windows-26177a28-38ed-1a8e-7eca-66f24dc63f09.

# **GETTING STARTED**

# **Tip: importing from AVS-Monitor**

If you are a user of AVS-Monitor, you can import/export your configuration (alias of the devices and groups). To do so, go to the section <u>AVS-Monitor</u>.

# Starting a new session

# Desktop users only

- 1. Launch NeMo by double-clicking on its icon.
- 2. From the Welcome Window, choose [New Session], or at any other time, choose File > New to create a new session. A new document window appears. By default, it is in Config mode. You can also open the Demo Session: close all opened windows and go to File > Open Demo Session.
- 3. Go to the Status tab of the Inspector (i) and locate the Status section.
- 4. If you are Online, you can go Offline and reversely by using the Online switch
- 5. When offline, you can create device prototypes, groups and zones and edit their settings (see further down).
- 6. When online, compatible NEXO devices discovery is running.

#### Note

If you need to connect to AVS-Service to remote control your devices, instead of remote controlling them directly (e.g. if you have NXES104 cards), you need to use NeMo v2 for macOS or iOS, or, on Windows, AVS-Monitor.

# Mobile users only

1. Launch NeMo by tapping on the app icon.

From the Welcome view, you can either connect to the network (in Config or Live mode, see below), or open the Demo Session.

Note: use NeMo v2 or AVS-Monitor to connect using AVS-Service instead of Direct Control.

- 2. Choose the session you want to open (cf. <u>Session</u>. When you launch NeMo for the first time, an empty session is created for you by default.
- 3. Tap on **[Config]** or **[Live]** to open the session and start compatible devices discovery, or on **[Demo]**. Connecting can take a few moments. You can cancel the connection at any time by tapping on **[Cancel]**.
- 4. If acess to the session is restrained (see <u>Specifiying User Profiles</u>), a password can be asked.

5. The status of the connection is displayed. When it is *Loading devices...*, the connection with the devices is engaged, you may have to be patient!

If an error message is displayed, maybe network connection cannot be achieved. Please refer to the Preliminary section of this document to solve this problem.

#### **NeMo Modes**

#### **Config Mode**

Configuration mode. All settings are enabled.

#### **Live Mode**

Safe mode. This mode can be configured from the Settings menu. A setting can be disabled or enabled after confirmation. Cf. <u>Security</u>.

#### **Demo Mode**

This mode can be used without any network connection, to test the app on virtual amplifiers. It can be a good way to learn how to use it.

# General points

#### A session window (desktop users only)

When a new session is opened, the window is made of:

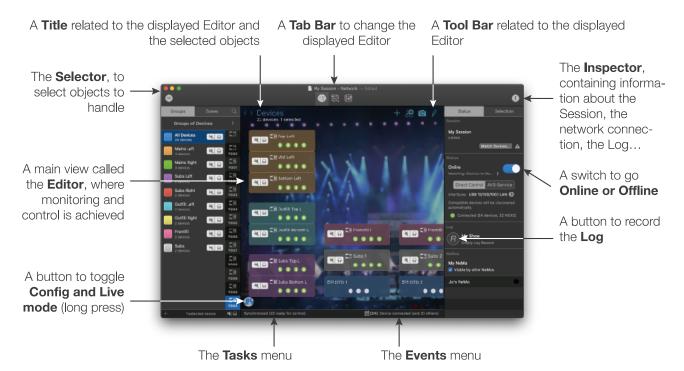

You can open as many windows as you want for a session, and open as many sessions as you want. For each window, you can choose to display the Selector (see <u>The Selector</u>) or the Inspector (see ) or none of them, any Editor with any selected objects.

There are three tabs:

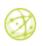

## Network (default):

Global view of all the NEXO Devices and the session's groups, zones and custom control spaces.

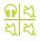

## Recap:

Quick control and global view of the devices and channels.

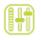

#### **Control:**

Control of the selected objects' parameters (preset, parameters, EQ...).

# Showing or Hiding the Toolbar

For a full-window experience, the top toolbar can be hidden:  $View > Show\ Toolbar$  or Alt+Cmd+t.

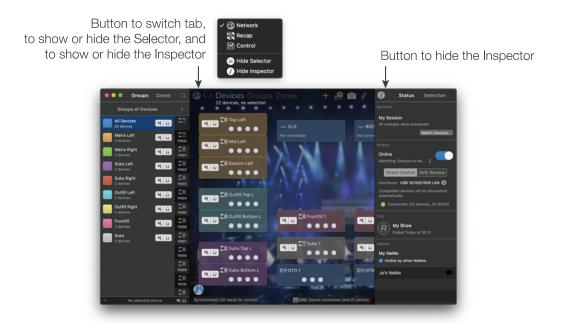

Plain-Style Main Window

#### Note

At the time of writing, this full window mode is not yet available on NeMo v3.

## A session window (mobile users only)

When a new session is opened, the view is made of:

A **Navigation and Tool bar**, from where it is possible to trigger

many actions on the main view The Selector, to select objects to handle A main view called the **Editor**, where monitoring and control is achieved A button to toggle **Config and Live** mode (long press) A button to record the Loa The **Events menu**, to view Alerts, Tasks and System Status

A Tab bar, to change the displayed Editor

There are five tabs, one for each one of the main functionalities of the app:

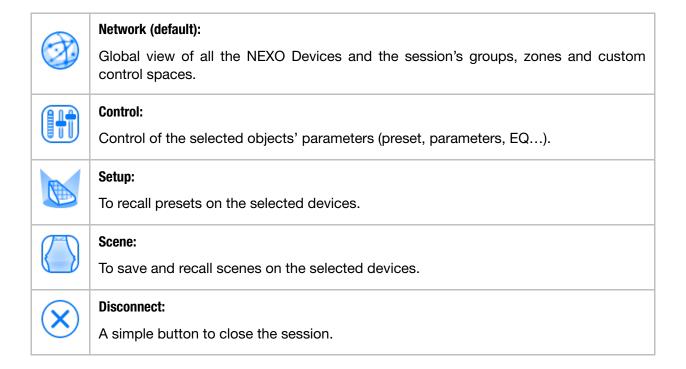

# Matching

With NeMo for desktop, you can work offline. The devices that you create when you are offline are called **prototypes**. The devices that are found on your network when you are online are simply called **devices**.

With NeMo for mobile, you can't work offline, but there is still the differentiation between **prototypes** (that come with the session you open when going online) and

**devices** (the actual devices that are found on the network). The difference is that online devices are automatically matched to prototypes, custom matching is not possible.

**Matching** is the operation of associating an offline prototype to an online device.

#### **Discovery process**

A device discovery is made of several phases:

- 1. The network is automatically and regularly scanned by NeMo.
- 2. When a new device is discovered, it is in **initialization**: NeMo gets basic information and tries to control it.

Note: if the initialization operation fails or is cancelled because too long, the device will be marked as **Not responding**. A not responding device can be refreshed further on.

- 3. When a device is initialized, it moves to **first sync**: NeMo gets all the parameter values it needs before actually starting the control.
  - Note: the first sync operation can be cancelled if too long, without any consequence on further control, except matching preview might be incomplete.
- 4. In parallel, NeMo asks you how to **match** the discovered device. *On mobile:* the matching is automatic; <u>prototypes take the values of the online devices</u>.
- 5. When first sync and matching are done, the device is ready for control.

If a device is not known by NeMo, it is **not controllable**.

## **User matching (desktop only)**

To make the process of matching easier to you, it is semi-automated by NeMo: NeMo remembers the previous associations, but always asks you confirmation. When devices are discovered, there are three possibilities:

- No device prototypes were found in the current session, so NeMo automatically creates new ones and associate them with the online devices.
- All the discovered devices were already associated with a prototype. NeMo asks you for confirmation before reestablishing the matches. You have the following choices:

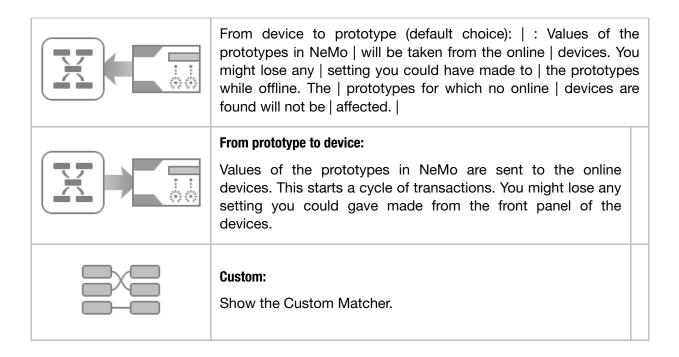

There is an ambiguity, and NeMo presents you the Custom Matcher.

The matching operations can be partially undone.

Before validating a matching operation, make sure that the matching way is the one you wanted. If needed, advise the other users of your NEXO devices of the matching operation.

#### Matching using Device IDs (desktop only)

NeMo can automatically match devices using their Device ID. This feature has to be activated in the General pane of the Preferences, by checking **[Match with Device IDs]**. A Device ID is either the Dante ID of NXAMP or NXAMPmk2 with NXAEDT or NXDT104, or DTD-N, or the Device ID of NXAMPmk2 with NXRM104 or NXAE104. Device IDs are not available on NXAMP(mk1) with NXAE104.

To edit the Device IDs of offline device prototypes:

- 1. While offline, go to the Selector , and press [Groups].
- 2. Click on the text field or blank space below the product icon of a device prototype and type in a Device ID ("Y" then 3 characters between 0 and 9 or A and E).

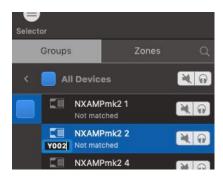

3. You must make sure that two device prototypes don't have the same Device IDs. NeMo provides you this information with a warning icon next to the [Match...]

button in the Status tab of the Inspector (i). Press this icon for more detail.

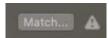

4. Go online. Discovered devices of the same product and Device ID will be automatically matched. You can however still choose the matching way before actually matching offline device prototypes with online devices.

Note that it is not possible to edit Dante IDs on online NXAMPs (mk1) and DTD-Ns. To do so, please use Dante Controller.

## The Custom Matcher (desktop only)

When you choose **[Custom...]**, or if there is an ambiguity during the matching phase, the Custom Matcher allows you to individually match prototypes and devices, and to individually choose matching ways.

To perform a custom match:

- 1. Go to the Custom Matcher. When the matching phase is over, go to the Status tab of the Inspector (i), and press [Match...] in the Session section to do so.
- 2. To the left are the prototypes you have created, to the right the devices that have been discovered. Identify devices by their Dante ID, name, address or by pressing the locate button .
- 3. Drag and drop, like on the picture below, a prototype cell onto a device cell, or a device cell onto a prototype cell.

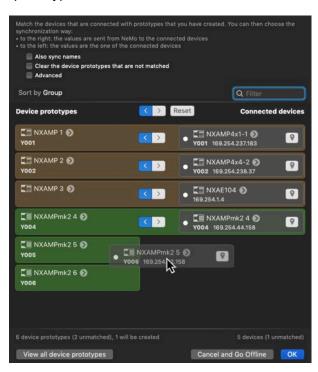

- 4. Choose a synchronization way by pressing [< I >]. The matching will only be applied by pressing [0k] and confirm.
- 5. To undo a match, drag and drop a prototype or a device cell outside of its matched cell, or onto another cell.

- 6. Check if needed to sync the names (the prototype will take the online device names).
- 7. Check if needed to clear the unmatched prototype (e.g. the ones of a previous network that you don't need anymore).
- 8. Press [0k], and then confirm, to validate the matching.

By default, when synchronizing from NeMo to Device, all the editable parameters (preset, input patch, EQ, volumes, etc.) are sent to the online device. By checking **[Advanced]**, it is possible to choose the parameters to apply in finer detail.

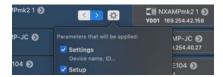

#### **Locating the devices**

NeMo offers you a way of identifying online NEXO devices, even when not matching. Note that NXAMP identification is only available from LOAD4\_00.

To identify a NEXO device:

- 1. Go to the Selector (see The Selector).
- 2. *Mobile users only:* press on any of the Selector pages (groups, zones, devices or channels).

Desktop users only: at the bottom, press the  $\blacktriangleleft \mid \widehat{\mathbf{n}}$  button, so it becomes  $\P$ . For the compatible devices, the mute button is then replaced by a locate button  $\P$ .

3. Press the locate button. The front panel LEDs or screen (depending on the product) of the device(s) will blink for 2 seconds.

# THE NETWORK TAB

Smartphone users only

The Network Tab is made of either network maps or the Selector (see <u>The Selector</u>). You can switch between these views using the button in the center of the navigation bar.

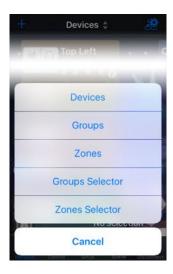

You can access the toolbar by tapping on 😤.

Tablet and desktop users only

# Map of the Devices, Groups, and Zones

On the map, you can display either the Devices, the Groups or the Zones.

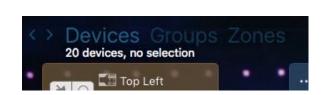

Selecting a Map on NeMo for desktop

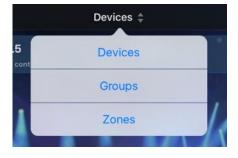

Selecting a Map on NeMo for mobile (iPad)

#### **Device**

A single device. When it is created offline, it is called a prototype. It can be controllable by NeMo (e.g. NXAMP), or only detected and not controlled (e.g. Dante-enabled mixing desk).

#### Group

A grouping of devices/prototypes (e.g. Device A + Device B). A group allows you to

view and edit the values of several devices at once. It makes it easy to identify devices (e.g. in the same rack or side of the stage). It has a name and a color.

#### Zone

A grouping of channels/channel prototypes (e.g. ch. 1 of Device A + ch. 3 of Device B). You generally want to group together channels that correspond to the same kind of speaker. A zone has a name, a color, and a number.

The Map of the Devices displays the connected devices and offline prototypes, as rectangular cells, and respectively with the map of the Groups and Zones with the groups and zones you created (see further how to create groups or zones).

#### Selection

The control of the devices (e.g. on the Control Tab) is achieved with a system of selection. When a cell is selected, its color is shinier.

#### NeMo for mobile

- Press a cell to select a cell.
- Press it again to deselect it.
- To select all the cells, tap on 👪 in the toolbar.
- \_\_ To deselect all the cells, tap on 🖧 in the toolbar.
- To locate selected cells, tap on \( \rightarrow \) at the bottom right corner.

#### NeMo for desktop

- Click on a cell to select it.
- Hold Shift and click on another cell to select all the cells in-between.
- Hold Cmd and click on another cell to select it by maintaining the previous selection.
- Click outside of a cell and drag the cursor to select the cells inside the lasso.
- Click outside of a cell to deselect all of them.
- Press Cmd+A to select all the cells.

A group cell can be partially selected, if only part of its devices is selected. If so, it has slanted strips of bright and dark color.

It is also possible to select or deselect objects from the Selector (see The Selector below).

Note that any cell can be selected, even if they are not controllable.

# **Positioning cells**

You can arrange cells as you like. To do so, go to Edit mode  $\mathcal{J}$ , then press and hold one or many cells to drag them.

To assist you, alignement guides and magnetism are available when dragging and/or resizing cells (as well as Custom Control Components, see farther).

When two cells are close enough, magnets allow the constitution of stacks, like racks: you can reproduce the arrangement of devices as it is in reality.

Two cells are completely tied when they share a full edge with each other. Then, if you move the one, the other will follow.

Magnetism and stacking can be enabled and disabled from the configuration menu

NeMo for mobile

To untie cells, put a finger on each cell, and move them away.

NeMo for desktop

To untie cells, hold Cmd and drag a cell to untie. The cursor looks like scissors.

To move simultaneously cells that are not tied, you have to select them. If you move a selected cell, all the other selected cells will move as well.

If many cells are selected, and you drag a cell that is not selected, then only the later will move.

To disable cell stacking or to allow cell overlapping, go to the config menu

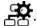

To automatically place cells on the map, tap on sin the toolbar, then [Tiles].

# Tip: align on a grid

You can align cells on a grid. To do so, tap on  $\stackrel{\textstyle *}{\Longrightarrow}$  in the toolbar and activate the switch Align on a grid. You can also choose the grid size (in points).

## Tip: showing online devices and/or offline prototypes

When NeMo is Online, you can hide the prototypes that are not associated with a connected device. To do so, tap on in the toolbar and activate the switch Hide not connected devices.

# Grouping devices and channels

Grouping is achieved in the Grouping Maker, that you can display from the Network Tab by pressing [+] in the tool bar or at the bottom-left corner of the Selector (desktop).

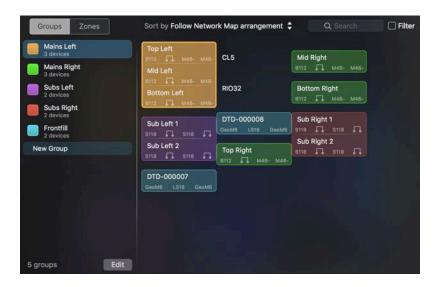

## Creating a group

To create a group:

- 1. Go to the Grouping Maker (see above), *mobile only:* from the Map of the Groups or of the Devices, or from the Selector in Groups mode (see <u>The Selector</u>).
- 2. Desktop only: choose [Groups] on the segmented control at the top left corner.
- 3. Choose [New Group].
- 4. Press the name to edit it.
- 5. Press the color icon to edit the color.
- 6. Select devices on the list of devices. Several options are offered to you in order to sort this list.

## Creating a zone

To create a zone:

- 1. Go to the Grouping Maker (see above), *mobile only:* from the Map of the Zones, or from the Selector in Zones mode (see The Selector)
- 2. Desktop only: Choose [Zones] on the segmented control at the top left corner.
- 3. Choose **[New Zone]**. The number of the zone is determined by its position among the others. See <u>The Selector</u> to find out how to arrange zones.
- 4. Press the name to edit it.
- 5. Press the color icon to edit the color.
- 6. Select channels on the list of channels. Several options are offered to you in order to sort this list.

#### Editing a group or a zone

To edit a group or a zone, and its content:

1. Go to the Grouping Maker.

- 2. Select the group or the zone on the list to the left. On mobile, press to view this list.
- 3. The objects that belong to the selected group or zone are highlighted.
- 4. To add or remove objects from that group or zone, select or deselect them from the list of devices and channels.
- 5. Press Ø if needed.
- 6. Press the name or the color to edit them.
- 7. To delete the group or the zone, press
- 8. When you are done, press [Done].

## A device cell

A cell has two sides *(mobile only)*. Press [i] to reveal the reverse side. To go back to the front, press [Done].

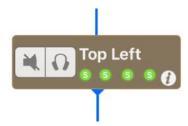

## **Font pane**

- A mute button, to cut the output sound of a device (function "overmute": mute all channels). When it is effectively muted, the button is blue.
- A solo button, to mute all compatible devices, except the soloed ones. When solo
  is active, the button is blue.
- A label with the alias of the device, or the Dante ID (if applicable). Press to display the one or the other.
- Four LEDs for the status of each channel.

Here is the meaning of the LEDs:

| M  | The channel is muted, or the module is over-muted if all the LEDs are on.                                                                                                    |
|----|----------------------------------------------------------------------------------------------------|
| Pt | The channel is in protection mode, or the device is in protection mode if the four LEDs are on.                                                                                                    |
| Pk | The channel is in peak limiter mode.                                                                                                    |
| S  | There is current through the channel.                                                                                                    |
| •  | Default LED.                                                                                                    |
|    | An orange border surrounds a LED when there are multiple values (e.g. the LED is for ch. 1 of amp. A and ch. 1 of amp. B, and the first one is muted whereas the second one is not, or sense, peak, etc.). |

#### Remark:

When the device is not a controllable device or is not responding, LEDs and mute/solo are not displayed. When a device is in stand-by mode or is not responding, a button allows you to awake it.

# Reverse pane (mobile only)

- The alias of the device, by default the type of product and the end of the MAC address. Tap on the field to edit it, and on [Done] when finished. Depending on the product, the alias is either internal to NeMo (e.g. NXAMPmk1 with NXAE104) or synchronized with the online device (e.g. NXAMPmk2 with any card).
- The MAC address of the amplifier (that can be read on the network card of the device);
- The LOAD of the amplifier (the version of the firmware and setup libraries);
- The current setup, denoted by its number or name (when library has been loaded);
- An icon for the extension card(s) (e.g. NXDT104). If applicable, the Device ID is displayed.

A device that is not controllable by NeMo has a cell with the alias only.

# A group cell

A group cell has several panes and buttons:

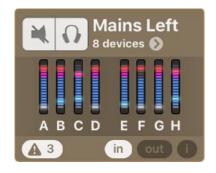

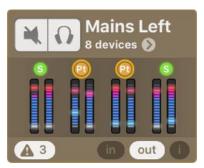

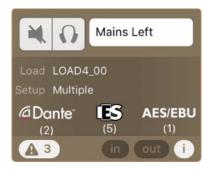

| In  | To monitor the levels of the inputs of the devices of the group. The displayed level for an input is the maximum of this input's levels for the devices of the group.                                                                              |
|-----|----------------------------------------------------------------------------------------------------|
| Out | To monitor the output currents and voltages of the processing channels of the NXAMPs of the group, or output level and compression level in case of DTDs. Again, the displayed levels are the maximum through the devices of the group. VU-Meters. |
| i   | To see some details about the group (setup, load, type of extension card), and change its name (((right-click > Rename))).                                                                                                    |
| •   | Pressing this button will display the Recap view of the group (cf. The Quick Mute/Solo view (iPad only)).                                                                                                    |
| A   | Pressing this button will display the Events menu, filtered so only the alerts about this group are displayed (cf. Alerts, Tasks and System Status).                                                                                               |

# A zone cell

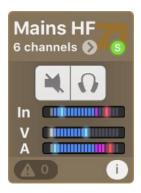

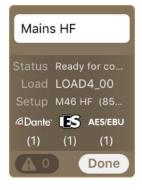

A zone cell has several panes and buttons:

| In<br>and<br>Out | To monitor the level of the inputs and outputs of the channels belonging to the zone. It also displays the output current and voltage. The displayed levels are the maximums of the levels. You can also mute/solo the channels of the zone from this pane. |
|------------------|----------------------------------------------------------------------------------------------------|
| i                | To see some details about the zone (setup, load, type of extension card), and change its name (((right-click > Rename))).                                                                                                    |
| •                | Pressing this button will display the Recap view of the zone (cf. The Quick Mute/Solo view (iPad only)).                                                                                                    |
| A                | Pressing this button will display the Events menu, filtered so only the alerts about this zone are displayed (cf. Alerts, Tasks and System Status).                                                                                                    |

## **VU-Meters**

A VU-meter displays:

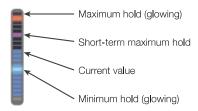

You can reset the hold values by tapping on any VU-meter.

## **Important: latency**

Since there may be latency on the network and the processing and reply time of a NEXO device, commands are might not to be taken immediately in account.

Displayed values of editable parameters are always the expected ones.

An activity indicator is displayed at the bottom-left corner of the main view, when a transaction is ongoing (the expected value of a parameter is being sent and processed by a device).

When a transaction is finished, the indicator is hidden. If the transaction failed, an alert is raised in the Events menu (see Alerts, Tasks and System Status), and the displayed value is reset to the actual value.

## Zoom in and out

#### Note

This feature is not yet available at the time of writing.

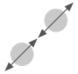

You can change the scale of the main view with two fingers getting closer (zoom out), or opening (zoom in), on a compatible touch-screen or track-pad. You can reset the zoom scale by double-tapping anywhere except on a cell.

Zooming is also available in the toolbar. Each map has its own scale, which is automatically saved.

# **Scrolling**

On mobile: You can scroll the main view to reveal cells that may not be visible, simply by dragging a finger (anywhere but on a cell). In the editing mode (after pressing ), if background images are too big, you can use two fingers to scroll.

# Background images

You can add background images. For instance, with the built-in camera of your terminal, you can take a picture of the stage, or of NXAMPs racks, load it into NeMo as a background image, and place cells so that you find your way around.

The background images are the same for all the maps (devices, groups...).

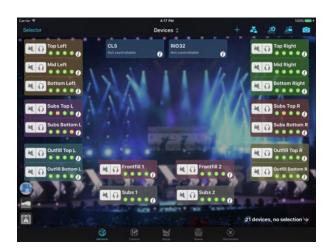

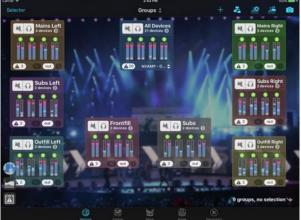

## Adding background images

To add an image to the background:

- 1. Press in the toolbar to open the Image Editing Mode. Cells are greyed over. It is still possible to scroll (with two fingers) and to zoom in the editing mode;
- 2. Press [+] to import an image.
- 3. Mobile: Press and drag to resize the picture as you like;

Desktop: Press one of the anchors around the picture and drag to resize it. Hold Alt to keep it centered and/or Shit to keep its ratio;

- 4. Press the image and drag it to move it;
- 5. Mobile: Tap on to remove the image;

Desktop: Press backspace to remove the selected image.

- 6. Double-click on an image to display the luminosity and blur edition panel.
- 7. Tap [Done] (mobile) or (desktop) to leave the Image Editing Mode. Cells get their aspect back and images are frozen and brought to the background.
- 8. Do again this operation to add other images.

## **Editing background images:**

To edit background images, press in the toolbar to open the Image Editing Mode, and, as you wish, perform operations 3 to 7 of the previous enumeration.

If you have placed several images, the one you are dragging is automatically brought to front. If you want to bring an image to front, drag it slightly, or use the right-click menu (desktop only).

Tap [Done] (mobile) or (desktop) when finished.

# The Quick Mute/Solo view (iPad only)

There are several ways of muting or soloing channels and devices:

- From the network map, by using the [Mute/Solo] control of a cell;
- From the Selector (see below);
- From the Control tab, for the current selection of devices or channels:
- From the Quick Mute/Solo view.

You can access the Quick Mute/Solo view from the map of the groups or the zones, by taping on . The following modal view appears:

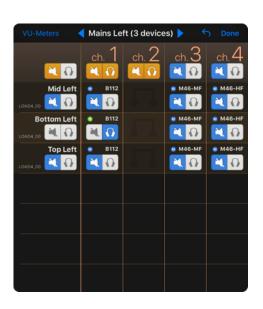

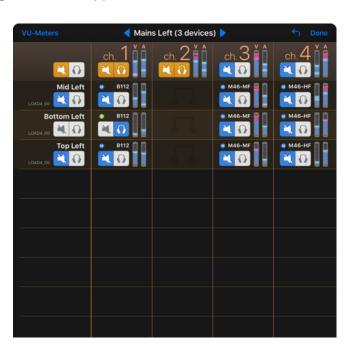

You can then mute/solo either individual channels, or given channels for a whole group, or devices, etc. Tap on **[Done]** to dismiss the Quick Mute/Solo view.

You can display or hide VU-meters by taping on [VU-Meters].

Solo can be "in place" or "exclusive", see Tip: exclusive solo.

# The Selector

This menu is accessible by pressing the button , at the left-hand side of the top bar.

**On mobile:** This menu is only accessible from the Network tab.

There are two modes for the Selector: Groups or Zones. Use the **[Groups|Zones]** segmented control to switch between those two modes.

The list shows all the groups or zones that you have created, and a particular group: All devices or a particular zone: All channels. You cannot rename or delete this group and this zone.

There is a **[mutelsolo]** button for each group or zone, whose action affects all the devices of a group, or the channels of a zone. Pressing  $\rightarrow$  displays the detail of the group or of the zone. Each compatible device or channel of the list has a **[mutelsolo]** button, and channel status LEDs (*mobile*) or a status text (*desktop*), see A device cell.

To select a group, a zone, a device or a channel, simply press its row. Selecting a group selects all its devices, and selecting a zone selects all its channels.

When selected, a row is blue.

When offline, a row is red.

#### Adding devices (desktop only)

To add new device prototypes to a session:

- 1. Press the [+] button at the bottom of the Selector. Choose Add device prototypes...
- 2. On the displayed modal sheet, choose a product, a name, a number of device to create, and if needed a group to which add the created device(s). Validate.
- 3. If you are online, a matcher is displayed, to associate the created device prototypes to online devices.

#### **Editing groups or zones**

Mobile users only

To edit the groups and zones:

- 1. From the groups or zones menu of the Selector, press  $\emptyset$ ;
- 2. You can change the name by tapping on it. The keyboard appears. Edit the name and validate;
- 3. You can reorder by tapping on the area of a row and dragging it.
- 4. You can delete by tapping on , then on [Delete]. You can also delete when you

are not in the editing view, by swiping your finger to the left. The button [Delete] appears.

- 5. You can create a group or a zone by tapping on 😈, or edit the contents of the groups or zones (see Grouping devices and channels).
- 6. Press [Done] when finished.

Desktop users only

To edit the groups and zones:

- 1. Press the name of a group or a zone row to edit it.
- 2. Hold Cmd or Shift and click to select several groups or zones.
- 3. Select one or several groups or zones and press the backspace key of your keyboard to delete them.
- 4. Select one or several groups or zones and drag them to reorder them.

To move serveral groups or zones, hold the mouse while selecting the last one of your selection (with Shift or Cmd) and drag them on.

- 5. Press the [+] button at the bottom of the Selector to add or edit the content of groups and zones (see Grouping devices and channels).
- 6. Right-click on the list of groups or zones and select a sort option to sort them automatically. The new order will be saved.

#### Remark 1:

It is not possible to remove the All devices group and the All channels zone, and they cannot be reordered.

# Remark 2:

Reordering the zones is the only way of changing their numbers.

#### Remark 3:

The above operations can be undone (with Edit > Undo, Cmd+z or  $\bigcirc$ ).

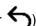

#### Editing a group or a zone

Mobile users only

To edit a group or a zone and its content:

- 1. From the Groups or Zones menu of the Selector, press > to display the content of the selected group(s) or zone(s).
- 2. Tap on [Edit]. The editing view is displayed;

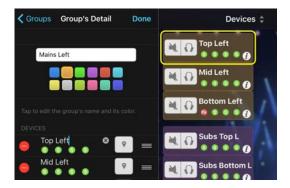

- 3. You can change the name by tapping on the field at the top of the list.
- 4. You can change the color by selecting the desired one in the list of suggested colors.
- 5. You can change the name of a device of a group by tapping on it. *If screen size allows it:* the edited device is circled on the Network map. The name of a channel is not editable.
- 6. You can also reorder the devices of a group by tapping on the area of a row and dragging it. The channels of a zone cannot be reordered.
- 7. You can remove a device or a channel from the group or the zone: tap on then on [Delete]. You can also remove it when you are not in the editing mode, by swiping your finger to the left. The button [Delete] appears.
  - An offline prototype can be deleted permanently if you remove it from the *All Devices* group.
- 8. You can edit the content of the group or the zone: tap on to display the Grouping Maker (see <u>Grouping devices and channels</u>).
- 9. Tap on [Done] when finished.
- 10. Tap on  $\checkmark$  to go back to the Groups menu.

Desktop users only

To edit a group or a zone and its content:

- 1. From the Groups or Zones menu of the Selector, press > to display the content of the selected group(s) or zone(s).
- 2. You can change its name by editing the text field at the top of the list.
- 3. You can change its color by pressing the color icon and selecting the desired color in the list of suggested ones.
- 4. You can change the name of the device of a group by pressing it. The name of a channel is not editable.
- 5. You can reorder the devices or the channels by dragging them. You can also rightclick and select a sorting option.
- 6. You can remove a device or a channel by pressing the backspace key of your

keyboard. You can also do right-click > Remove....

An offline prototype can be deleted permanently if you remove it from the All Devices group.

7. You can edit the content of the group or of the zone by pressing [+] at the bottom of the Selector, and then Edit the group... or Edit the zone...). The Grouping Maker is displayed (see **Grouping devices and channels**).

#### Remark:

It is only possible to remove a device from the All devices group when this device is not connected or NeMo is offline. It is not possible to remove channels from the All channels zone. By default, this group and this zone are sorted by Dante ID (if applicable) and alias (if not).

#### Not connected devices

Groups and zones remain the same within a session. Thus, a group or zone can have devices that are not connected in the current session (such devices are called prototypes without devices).

A group or zone containing offline devices is marked with the icon ...

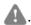

Mobile only

To display the prototypes without connected device, tap on the footer of the list of the devices (where the warning icon is). They appear, but greyed over, and not selectable. Tap again on the footer to hide them.

You can also go to the Preferences and choose to hide or reveal not connected devices.

Desktop only

You can choose to display or hide the prototypes without devices by unchecking or checking View > Hide Not Connected Device.

#### Search

Press the search icon  $\nearrow$  at the top of the Selector and use the text field that appears to quickly access devices, channels, groups or zones.

You can in particular type in one or several of the following key words:

- a device, group or zone name (e.g. zone 1 or Name of the groupe or zone),
- the name or number of a preset (e.g. ID24 or setup 46),
- a Device ID (e.g. Y003),
- a product family (e.g. nxampmk2),
- an extension card type (e.g. nxdt104),
- an IP or MAC address.

To find channels rather than devices, type in ch followed if needed by one or several

channel numbers, and then by the rest of the search (e.g. ch 1 2 nxamp P12).

# **Custom Network Maps**

A Custom Network Map is a space where you can add, configure, position and use *components* (e.g. volume slider, mute button, delay field...) to monitor and/or control a device, channel, group or zone, referred as *controlled object*. A Custom Network Map can contain as many components as desired, and each component can be associated with a different parameter and controlled object. Custom Network Maps are saved into the *.nemo* session, and can also be stored in a library. A session can contain several Custom Network Maps.

## **Organizing Custom Network Maps**

To create, rename and delete a custom map (mobile only):

- 1. Go to the Network Tab .
- 2. In the top-right toolbar, press  $\ensuremath{\mathbb{Z}}$  . You are now in the Network Maps Editing Mode.

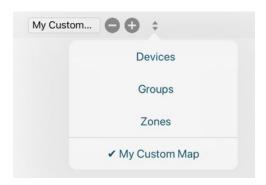

- 3. To add Custom Network Map: Press +.
- 4. **To rename a Custom Network Map:** Press , and select the desired Custom Network Map. Then edit the text field with the name of the map.
- 5. **To delete a Custom Network Map:** Press 🔷, and select the desired Custom Network Map. Then press 🕳, and confirm.
- 6. Press again  $\emptyset$  to leave the Editing Mode when done.

To create, rename, delete and reorder a custom map (desktop only):

- 1. Go to the Network Tab @.
- 2. In the top-right toolbar, press  $\mathcal{D}$  . You are now in the Network Maps Editing Mode.
- 3. To add Custom Network Map: Press
- 4. To rename a Custom Network Map: Double click on the name of the desired map.

- 5. To delete a Custom Network Map: Press next to the desired map.
- 6. **To reorder the Custom Network Maps:** Drag and drop a Custom Network Map name to move it within the list of Custom Network Maps.
- 7. Press again  $\emptyset$  to leave the Editing Mode when done.

#### Remark

Devices, Groups and Zones Maps can neither be renamed, deleted nor reordered.

#### Remark

Every action of the previous enumeration, or regarding the Custom Network Maps, can be undone and redone.

#### **Showing a Custom Network Map**

To show a Custom Network Map, *on desktop:* select its name within the list of Network Maps in the top-left part of the view, *on mobile:* press  $\rightleftharpoons$  and select the desired Custom Network Map.

#### **Editing a Custom Network Map**

After creating a Custom Network Map (see Organizing Custom Network Maps) if needed, and having selected it (see Showing a Custom Network Map), go to the Network Maps Editing Mode by pressing .

To add a component, press + . *On desktop,* you can also press the space bar while the mouse is at the location where to add a component. In the displayed menu, select the type of component to add.

To select a component, press it. You can then move it, resize it or delete it (*desktop:* press back-space, *mobile:* press (see <u>Selection</u>) to edit them at once.

On larger screen size, a faster way of creating a component is to drag a controlled object (device, channel, group or zone) from the Selector 

to the Custom Network Map in Editing Mode, at the desired location for the component.

To view detail about the controlled object and the parameter or the action of the components, press Opt/Alt (desktop), or do a long touch (mobile) anywhere in the map.

#### **Editing a component**

To edit a component, double-click it, and choose **[Edit Appearance]** to edit the look of the component (color, font size, type of button...), **[Edit Linked Value]** to edit the synchronization of the component (to which controlled object and parameter), or **[Edit Action]** to edit the action of a button (toggle, recall scene...). *Desktop:* you can also go to the Selection Tab of the Inspector (i).

Only the basic options are presented by default. Go to the General pane of the Preferences to and check [Show advanced options] to activate the advanced mode

(desktop: the option can be activated in the contextual menu of the Inspector).

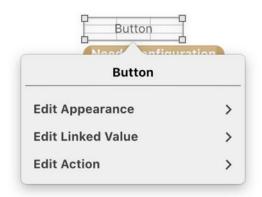

Editing a component

#### Container

A container is a component that can contain other components (except other containers). You can choose a controlled object for a container. Then, all the components that are inside of the container and for which you have not specified a controlled object will take the controlled object of the container.

Changing the controlled object of the container will automatically change the controlled object of such a component. But changing the controlled object of such a component will not change the controlled object of the container, they simply become independent.

To drag or edit a component inside a container, you must first double-click the container to bring the focus to its content (the map is darkened outside of the container). Otherwise, you would drag or edit the container itself. Click outside of the container to move the focus out of the content of the container.

To add a new component to a container, move the focus to it before adding a component as explained in Editing a Custom Network Map.

To add an existing component to a container, simply drag it inside the container.

To remove a component from a container, simply drag it outside of the container.

#### Synchronized Components

Components such as label, VU-meter, LED, slider, etc. have a Linked Value, that is to say their value (text in case of a label, color in case of a LED, position in case of a slider, etc.) is linked to a parameter of a controlled object.

When Editing the Linked Value (see <u>Editing a component</u>), choose an *Object* (group, zone, device or channel) and a *Parameter*. Only the eligible parameters are shown in the menu.

If you chose an empty group or zone (for instance when offline, in forecast of future devices), you need to select one or several product family before choosing a parameter.

If the group or zone you chose contains devices of different product families (e.g. NXAMP and NXAMPmk2), NeMo will do its best to match the possible values of the parameters for the different families, but you might observe some restrictions,

particularly on bounds (e.g. Gain goes up to +18.0 dB on NXAMPmk2 while being limited to +6.0 dB on NXAMP).

If the device for the component is not yet connected, you can also leave an empty controlled object by setting *Not specified* in the *Object* menu. But in that case, you need to specify a product family in the *Parameter* menu.

Component with Action (Buttons)

When adding a button, you first need to edit its *Appearance* (see <u>Editing a component</u>) to choose a type of button:

- Some buttons have predefined behaviors (Mute, Solo, Mute/Solo, Locate, Lock and Stand-by). For those, you simply have to set a controlled object (in the Action section).
- Then, the Plus and Minus buttons need a controlled object, parameter and a step (in the Action section).
- Finally, the Custom Style buttons need need an action, a controlled object, a parameter, a value and optionally an alternate value, as detailed below. The title of the button is custom, or by checking [Text depends on action], it can be automatic (e.g. if the action is setup recall with values 2 and 3, the automatic title is, depending on the actual device value, "Recall setup 2" or "Recall setup 3").

Controlled object and parameter can be edited similarly to other <u>Synchronized</u> <u>Components</u>, in the *Action* section. In the section, you also need to edit the action and values of Custom Style buttons. The action of a Custom Style button can be:

#### **Toggle**

Toggles a boolean value (e.g. mute ON/OFF, EQ ON/OFF...). You need to choose a parameter.

### Increase, Decrease

Adds or subtracts a given step to the value of a parameter (e.g. 10ms to delay). You need to choose a parameter and a step.

#### Set value

Sets a given value to a parameter (e.g. a button for volume of -12 dB, another for -6 dB), or toggles between a given value and an alternate value (e.g. to switch between gain of -1 dB and +2 dB). You need to specify a parameter, a value, and an optional alternate value.

#### **Recall setup**

Recalls the NEXO setup with a given number, with an optional alternate setup number (e.g. to switch between setup #60 and #61).

#### Recall scene

Recalls the scene with a given number, with optional alternate scene number (e.g. to switch between scene #2 and #5).

#### Locate

To identify a device, a channel, or a whole group/zone (no option).

#### Lock

To show the lock menu of a device or a group (no option).

#### Identical components

If you want to configure a component having the same controlled object and parameter as another one already configured (e.g. a text field, a slider and a label for a zone volume):

- 1. If not already done, activate the Advanced mode as explained in <u>Editing a component</u>.
- 2. Select the component to configure, and in the *Linked Value*, press the button next to *Same as*, and then press the already configured component.
- 3. Pressing outside of a component resets the link between the components.

When two or more components are linked, changing the controlled object or the parameter of one of them reflects the changes on all the other components.

### Copying, pasting and duplicating components

Copying, pasting and duplicating components makes it faster to create and configure components.

For instance, to create VU-meters for all the input levels:

- Create, position and configure the first VU-meter (choose a controlled object and a parameter, see <u>Editing a component</u>).
- 2. Copy and paste it. Position the second VU-meter. Double-press it and choose [Increment param ID].
- 3. Paste again. The third VU-meter is positioned according to the first two VU-meter, and so forth. Each time, press [Increment param ID] as many times as necessary.

Mobile users only

To copy or duplicate a component: double-cliquez it and choose [Copy] or [Duplicate] in the contextual menu.

To paste a component: double-click outside of a cell and choose [Paste] in the contextual menu.

Desktop users only

To copy a component, press Cmd+C or choose Edit > Copy.

To paste a component, press Cmd+V or choose Edit > Paste.

To duplicate a component, hold *Opt/Alt*, press the component to duplicate and drag the mouse to the desired location.

# Saving and Sharing a Custom Network Map

Custom Network Maps can be stored in the Custom Network Maps Library in order to be reused in other projects or shared with other users. The library is stored in the application data of NeMo (and not in a .nemo session).

### Adding a Custom Network Map to the Library

To add a Custom Network Map to the Library (mobile users only):

- 1. Press  $\emptyset$  , and then  $\blacksquare \blacksquare$  in the top-right toolbar.
- 2. Choose [Add to Library].

To add a Custom Network Map to the Library (desktop users only):

- 1. Choose right-clic > Add to Library.
- 2. Or, press the Library button in the top-right toolbar to open the Library window (or choose *Window > Library > Custom Maps Library* or *Cmd+Shift+E*). Then drag and drop the Custom Network Map name to the Library window.

### **Using a Custom Network Map from the Library**

To add a Custom Network Map previously saved in the library to the opened session:

Mobile users only:

- 1. Press  $\emptyset$  , and then  $\blacksquare \blacksquare$  in the top-right toolbar.
- 2. Choose [Import from Library].
- 3. In the library, select the map to import, and press , and then [Add to Session].

Desktop users only:

- 1. Press the Library button in the top-right toolbar to open the Library window (or choose *Window > Library > Custom Maps Library* or *Cmd+Shift+E*).
- 2. Drag and drop a Custom Network Map thumbnail from the Library to the Network Tab view.

#### Remark

You might need to edit the components once the map has been added to the session, in particular their controlled objects (device, channel, group or zone).

#### **Exporting and importing a Network Maps Library**

To export the library (mobile users only):

- 1. Press , and then in the top-right toolbar.
- 2. Choose [Import from Library].
- 3. Press the export button 🗂
- 4. The document is available in the files of NeMo's sandbox on your mobile.

To export the library (desktop users only):

1. Press the Library button in the top-right toolbar to open the Library window (or choose *Window > Library > Custom Maps Library* or *Cmd+Shift+E*).

2. Press [Export...] and choose a destination for the .nxmaps to export.

#### Remark

All the maps contained in the library are included to the exported .nxmaps file.

To import the maps of another library (mobile only):

- 1. Add the .nxmaps file to import in the NeMo's file sandbox (instruction depends on the mobile's system).
- 2. From the Network Tab, press  $\emptyset$ , and then  $\blacksquare \blacksquare$  in the top-right toolbar.
- 3. Choose [Import from Library].
- 4. In the newly displayed Library, press [+].
- 5. Choose the *.nxmaps* file to import. You can then either replace the Custom Network Maps from your library by the imported ones, or add the imported Custom Network Maps.

To import the maps of another library (desktop only):

- 1. Press the Library button in the top-right toolbar to open the Library window (or choose *Window > Library > Custom Maps Library* or *Cmd+Shift+E*).
- 2. Press [Import...] and choose the *.nxmaps* file to import. You can then either replace the Custom Network Maps from your library by the imported ones, or add the imported Custom Network Maps.

### Removing a Custom Network Map from the library

To remove a Custom Network Map from the library, select its thumbnail and press

### **Important: convention**

A button, a slider or an array's cell colored orange means *multiple values*. Follow some examples.

### Example 1:

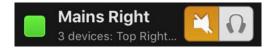

Here, some devices of the group *Mains Right* are muted and some are not.

### Example 2:

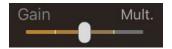

If this slider rules the gain of the channel 1 of the two selected NXAMPs, the green color means that all the channel 1s do not have the same gain (for instance, ch.1 of the first one has its gain at -2dB, and ch.1 of another device at +3.5dB). The slider displays marks for each one of the different values, whereas the thumb is at the **average**.

For VU-meters, the displayed value is the **maximum** of the multiple values.

### Important: selected devices

In the next tabs, you are going to control the devices or channels that you have selected either from the Selector or from the Network Tab. Before performing any setting, make sure that they really are the ones you want to control.

The title of the view is a good indication of what is selected (e.g. Group 1: Device A, Device B).

If a selected device is not controllable or not responding, it is not considered when controlling.

The easiest way to check which objects are selected is to go to the Selector, see <u>The Selector</u>).

# THE RECAP TAB (DESKTOP ONLY)

Go to the Recap tab  $\frac{\widehat{\mathbf{u}}}{\mathbf{u}}|_{\mathbf{u}}$ . The main view shows a list of selected devices (in rows) and their channels (in columns).

Devices and channels are colored according to the groups or zones they belong to.

The Recap view is mainly designed to perform system checks (by muting/soloing channels), to check presets and settings, and to monitor levels. It is thus not intended to edit groups, zones, device names, etc. To do so, see the Selector and The Control tab.

The groups and zones reviewed on the Recap Tap are those selected in the Selector (see <u>The Selector</u>), or by pressing the editor's title and in the displayed popover, search or navigate among the session's groups and zones. Please refer to <u>Search</u> for more information about the search field.

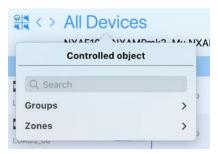

# Displaying information about a device

Click on the detail label just below the device name to view alternately the firmware revision, the IP, the Dante ID and the MAC address of the device (if applicable).

Click on ; locate the Device section, and select or deselect the given options.

### **Groups**

Displays the groups the device belongs to.

### Inputs

Displays the input levels of the device.

#### Preprocessing patch

Displays the inpatch of the preprocessing channels (DTD).

#### **Preprocessing input**

Displays the EQ of the preprocessing channels (DTD).

# Displaying information about channels

Click on , locate the Processing Channel section, and select or deselect the given options.

#### Zones

Displays the zones the device belongs to.

### State, mute/solo and patch

Displays a led, a mute/solo button (if applicable), and the in patch of a channel.

#### State, mute/solo and setup

Displays a led, a mute/solo button (if applicable), and the preset of a channel.

### **Outputs**

Displays VU-meters for the outputs (voltage and current for an NXAMP, output and compression levels for a DTD).

#### **Preset**

Displays the preset of a channel.

### **Settings**

Displays the settings of a channel (volume, delay, gain, headroom and array-EQ).

#### EQ

Displays an EQ thumbnail.

### Compressor

Displays a Compressor thumbnail.

#### System Headroom

Displays meters related to the headroom, e.g. temperature, displacement and compression.

### Tip: exclusive solo

When solo is exclusive, only one channel can be soloed at a time. Otherwise, solo is cumulative (solo in place): selecting the solo of a channel or device add it to the list of soloed objects.

You can choose whether solo is exclusive or not in the **Preferences**.

# THE CONTROL TAB

Go to the Control tab . The main view is where the parameters of the <u>selected</u> devices or channels are monitored and controlled (see <u>Important: selected devices</u> above).

The objects controlled in the Control tab are those selected in the Selector (see <u>The Selector</u>) or Network tab, or by pressing the Control tab's title and, in the displayed popover, search or navigate among the session's objects. Please refer to <u>Search</u> for more information about the search field.

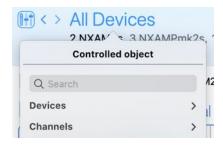

Inputs and preprocessing channels are on the left-hand side; processing channels are on the right-hand side.

On smartphone in portrait mode: inputs and preprocessing channels are at the top, processing channels at the bottom.

Each channel is associated with one or two VU-meters, current (A) or voltage (V) for a NXAMP (customizable for NXAMPmk2), output level and compression for a DTD.

The view differs whether devices (or groups) or channels (or zones) are selected. These two modes are called the Group mode and the Zone mode.

### **Setting parameters**

Smartphone users only

In Group mode, channel's parameters (gain, volume, delay, etc.) cannot be set from the main view. To access the channel view, tap on a channel (several channels if you want to control them simultaneously). The title of the newly displayed view reminds you which channels have been selected. Tap on the return button to pop back to the main view.

Before performing any change, make sure that the selected channels are really the ones you want to control.

#### **Patching**

To link an input to a processing channel, simply drag from the one to the other.

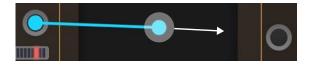

To undo a link, drag again from an input to a channel or conversely.

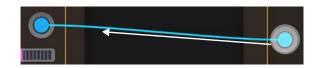

#### Note

Links are not visible in Zones mode if screen is too small.

When there is no patching, a **[in]** or **[No in]** icon is displayed. When there is a patching, an icon with letters of the patched inputs is displayed (e.g. **[AIB]**). To edit the patching, press this icon, and select the desired inputs in the list that is shown.

## Gain, Array EQ, Headroom, Volume

Press the thumb of a slider and move it to the left or to the right. The value of the slider is displayed next to it.

Sliders have a security against too fast gestures. To enable or disable this behavior, go to the *Preferences > General* and (un)check **[Speed limit on sliders and fields]**. This security is recommended on touch screens to avoid unwanted finger slides.

The resolution of a slider is different depending how far your finger/the mouse is: the further it is from the slider, the finer the resolution is.

Clicking left or right of the thumb to decrease or increase the parameter's value of 1 step. Double-clicking the thumb resets the value.

Remark: If, when you change the value of a slider, another one is also changing, the two channels are bridged under the current setup, or you have selected both of them.

#### **Delay and unit**

Press the field where the delay value is displayed. Edit the value and validate.

You can also press the  $\blacklozenge$  button and drag to the left or to the right to increase or decrease the delay value.

Same as sliders, the too-fast-gesture security applies to fields.

The further your finger/the mouse is, the finer the resolution is.

Delay can be displayed in milliseconds, meters or feet. Tap successively on the button where the unit is displayed to jump from [ms] to [m] to [ft] to [ms].

Changing the unit in NeMo also changes the unit on the NXAMP screen, and changing the unit in the NXAMP changes the one in NeMo. As a consequence, unit might not be the same depending on which NXAMP is displayed in the Control tab. To avoid this behavior and have the same unit throughout the application (which can then be different as the one on the NXAMPs screens), go to *Preferences > General* and next to *Preferred Delay Unit*, check [Use this unit instead of the one of the online devices].

### Overmute / solo (Group mode only)

See A device cell. This button is on the right-hand side of the navigation bar. It mutes or soloes all the channels of the selected devices. It preserves the channel's mute status. The global mute (overmute) button is pressed when all the channels of the

selected devices are muted.

#### Mute / Solo

This button mutes or soloes a channel. It is not correlated with the overmute/solo button (it can be selected or deselected even if overmute is selected).

### Stand-by

Tap on to shut down the selected devices. A confirmation message appears.

If one of the selected devices is in stand-by mode, no other parameter can be set.

#### Cabinet

Mobile only

It is a read-only value. To set it, go to the Setup tab.

Desktop only

Press the cab name to edit the preset of the selected channels, or press the preset name on the top bar in Groups mode, to edit the preset of all the channels of the selected devices.

## Multiple values

If several devices are selected, then a channel represents this channel for <u>all</u> the selected devices. Therefore, multiple values are possible, for instance if channel 2 of a selected NXAMP is muted, and channel 2 of another selected NXAMP is not. Multiple values are displayed the following way:

#### Patch:

Links are orange. Dragging your finger/the mouse along an orange link provokes the removal of the link.

### Gain, Array EQ, Headroom, Volume:

The slider is orange. The displayed value is the average. Moving the slider to a value sets all the values to the slider's value if the Absolute Mode is active, or add the same amount to the different values if the Relative Mode is active.

#### **Delay:**

The displayed value is *Mult*.. Setting a new value sets all the values to the text field's value. Dragging your finger/the mouse in case of multiple values have the same behavior as Gain, Array-EQ...

#### Mute-Solo, Overmute-solo, Stand-by:

These buttons are orange. Tapping on an orange button selects the button. For instance: becomes . If multiple Stand-by, no other setting is accessible.

#### **VU-meters:**

VU-meters display the maximum value, but do not have a special color.

#### **Cabinet:**

The value *Multiple* is displayed, or if the cabinets or their families are common, they are displayed respectively.

### **Viewing Individual Values**

To view individual values in case of multiple values on a slider, a text field, a VU-meter, a preset or patch label, long-press it until a popover is displayed. You can then edit individual values, or align all the values on the one of a particular channel.

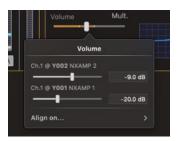

Multiple individual values are also shown while editing a text field or sliding a slider.

### Setting parameters of several channels

In Group or Zone mode, it is possible to change simultaneously the value of certain parameters (e.g. gain, delay...) for several channels at once.

Smaller screens only

To change the value of a parameter of several channels simultaneously, select these channels, as explained above (Setting parameters). Modifications can be absolute or relative.

Larger screens only

Tap on the checkboxes of the channels to edit simultaneously.

Long press one of the checkbox to apply its new state to all the other checkboxes.

Slide over one or several checkboxes with one gesture to (de)select them at once.

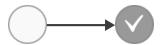

#### **Absolute or Relative**

You can choose absolute (Abs.) or relative (Rel.) modification thanks to the button [Abs.IRel.]:

- If you choose Abs., and if you change the parameter (volume, etc.) of a selected channel, its value is also given to the other selected channels. For instance, moving the volume slider of a selected channel to -6 will set the volume of all selected channels to -6 dB.
- If you choose Rel., and if you change the parameter (volume, etc.) of a selected channel, the same increase or decrease will be given to the other selected channels. For instance, if channels 1 & 2 are selected, where gain is respectively
   1 and -6 dB, moving gain of ch. 1 to +2 dB will set the gain of ch. 2 to -3 dB

(increase of 3 dB). A slider displays the added value when you handle it.

#### The Strict Relative Mode

By default, when editing values in relative mode, it is possible to go out-of-range when dragging a slider (e.g. volume of channel 1 at – 6dB, channel 2 at –4 dB, the slider can move up to 0 dB. Volume of channel 2 would then pass the 0 dB bound. It will be set to 0 dB). This mean relative gaps between relative values is not necessarily kept.

To force keeping the gaps between relative values (i.e. in the previous example preventing channel 1 at -2 dB to keep a relative gap of 4 dB), go to the General section of the Preferences and check [Strict Relative Mode].

### Adding or substracting values

It is possible to add or substract a value by typing in a text field ++ or -- followed by a value. E.g. typing ++2 in a field for gain would add 2 dB to the current gain, even if the selected channels don't have the same value to start with.

Please note that some parameters don't have a linear scale, for instance volume of NXAMP and NXAMPmk2. Typing ++2 would increase the volume to the closest value. E.g. if the volume is -12 dB, it will be set to -9 dB because it is the closest value to -10 dB.

To increment or decrement using steps instead of values with unit, type in i after the value to add or substract, for instance ++3i. E.g. if the gain was of 0 dB, it would be set to 1.5 dB (step of 0.5 dB). E.g. if the volume was of -12 dB, it would be set to -4 dB (irregular steps: -12 > -9 > -6 > -4).

# The Setup Picker (desktop only)

Press the preset label of a device or the cabinet label of a channel to display the Setup Picker in a popover.

The top part of the Setup Picker shows the name and an image of the current preset of the selected devices or channels. In Group mode, it displays as many names and images as channels of the selected devices (e.g. 4 for an NXAMP).

The bottom part shows the setups library. For an NXAMP, two libraries are available: NEXO or Custom. Choose **[NEXO]** if you want to recall a four-channel setup on the selected NXAMPs. Choose **[Custom]** if you want to choose the cabinet, the crossover and the bridge mode to recall to the selected channels. For a DTD, only Custom is available.

#### To recall a preset:

- 1. On the top part, press a name or an image to edit its preset. Use Shift or Cmd to select multiple channels.
- 2. Press [NEX0] or [Custom] to display the library of your choosing.
- Make you selection in the given list of NEXO setups or custom series, cabinets, modes and crossovers. You can use the search field to quickly find a setup by its number or series/cabinet name.
- 4. Select or deselect the bridge check box if needed (only if you chose [Custom]).

#### 5. Press recall, and validate.

#### Note

NeMo includes libraries for the supported product firmware versions. When a new firmware is published by NEXO, NeMo automatically fetches it from remote server (if you agreed. This can be changed in *Preferences > Loads*. However, if a preset library is missing, NeMo tries to read it from the online devices. This operation can take time. Meanwhile, the Setup Picker is not available and a progress bar is displayed instead. See <u>Presets libraries</u> for more information.

### **EQ** Editing

### **Warning**

The EQ Editing functionality is only available if your NXAMP are equipped with LOAD4\_00 or higher. DTD also have a user EQ, located on the preprocessing channels.

You can preview the EQ from the channel strip.

Tap on the magnifying glass to open the EQ Editing view.

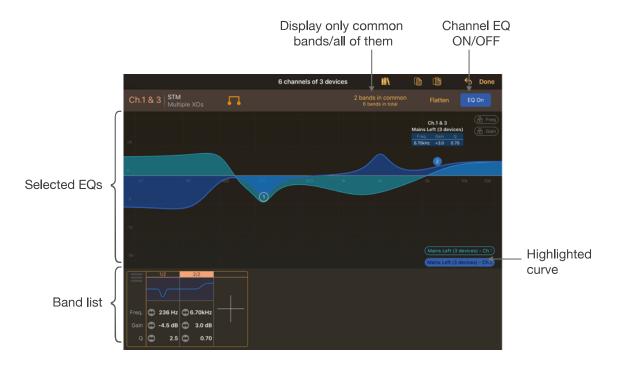

#### Viewing the EQ

The EQ(s) of the selected channels is displayed in the middle part of the screen. If you have selected several devices or several channels, and they have different EQs, their different curves are displayed. Buttons at the bottom-right corner allows you to see the different EQs and to make one in particular stand out.

### Smartphone only

Due to the small screen width, the EQ Editing view is divided into two or three parts. Tap, hold and slide left or right to reveal the frequency range you are interested in.

While scrolling, a preview of the whole EQ is displayed.

Tablet only

You can hide the bottom part (bands detail) to enjoy a full-screen editing of the EQ by sliding you finger down over .

Desktop only

Press at the top-right corner to detach the EQ Editing view as an independant window. This way, you can resize it to make it bigger, as well as keep open several EQ windows.

### Adding a band

To add a band:

- 1. Make sure that the channels that are selected are the correct ones.
- 2. Double click anywhere on the EQ view. A type of band will be automatically chosen, as follows:

| Freq. of double tap | Gain of double tap | Type of band                           |
|---------------------|--------------------|----------------------------------------|
| < 100 Hz            | >-2 dB and < 2 dB  | High pass if FLAT, low-shelf otherwise |
| < 100 Hz            | -                  | Low-shelf                              |
| > 5 kHz             | >-2 dB and < 2 dB  | Low pass if FLAT, high-shelf otherwise |
| > 5 kHz             | -                  | High-shelf                             |
| -                   | -                  | Peaking                                |

3. You can also tap on [+] in the band list to add one. Its type will be peaking.

#### **Editing a band**

To edit a band:

- 1. Select one or several channels. The bands that are common to the different EQs are editable (a circle with a number inside is displayed).
- 2. To edit a band that is not common to the selected channels, press [xxx bands in common]. This button becomes [yyy bands in total] (desktop: U or ).

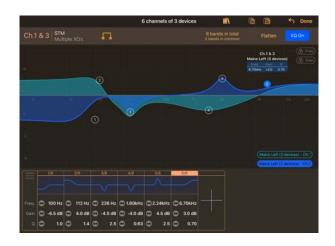

Same selection as above, but here all the bands are displayed.

- Drag the circle of the band you want to edit to change its frequency and gain. The number of the band can change during the editing because bands are constantly sorted by frequency.
- 4. Press on the circle so the band is selected (the circle is filled). Pinch your finger/use the mouse-wheel to change its Q or its slope.
- 5. When editing frequency, gain and Q, you can lock the frequency and/or the gain by pressing [ freq] and/or [ gain].
- 6. You can also edit frequency, gain, Q and slope from the bands list, by either dragging your finger/the mouse over a text field (the resolution increases with the distance from your finger/your mouse to the text field).
- 7. To change the type of a band, tap and hold your finger/right-click on the circle of the band to display a contextual menu. You can also display this menu from the band list by tapping on the preview icon and the small triangle.

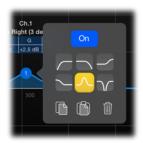

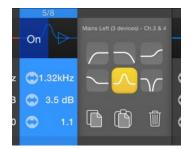

### **Removing bands**

To remove a band, display the contextual menu (see (7) in the previous paragraph) and press the trashcan/Remove the band.

To remove all the bands at once, tap on  $\frac{}{}$  (flatten).

### **Copying and pasting bands**

To copy/paste a single band:

1. Select one or several channels. Display either the common bands or all the bands.

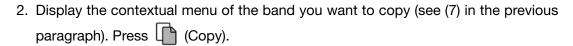

- 3. Select other devices and/or channels.
- 4. Display the contextual menu of the band on which you want to paste (or create a new band if needed). Press (Paste).
- 5. You can also tap on in the toolbar (top right of the screen) to add a band identical to the one you have copied. *Desktop only:* you can do *right-click on the graph > Paste on the displayed EQ(s).*

To copy/paste entire EQs:

- 1. Highlight the EQ to copy by pressing its corresponding button on the bottom-right corner of the graph.
- 2. Press (copy) in the toolbar, and choose the EQ to copy among the list. Desktop only: you can also do right-click > Copy the displayed EQ(s).
- 3. Select other devices and/or channels.
- 4. Press (paste) in the toolbar, and choose either to replace the displayed EQ(s) with the copied one, or to add the copied bands to the displayed EQ(s). *Desktop only:* you can also do *right-click* > *Paste on the displayed EQ(s)*.

### Setting bands ON or OFF

To set the displayed EQ ON or OFF, press the button at the top-right corner. The curve of the EQ is red when OFF, blue when ON.

To set a single band ON or OFF, display its contextual menu (see (7) of <u>Editing a band</u>), and press the ON/OFF button. You can also press the ON/OFF button of the band's preview icon in the band list. The band's preview icon is red if OFF, blue if ON, as well as its circle when selected.

There is no relation between the ON/OFF status of a channel EQ and its bands: a channel EQ can be ON but have OFF EQ bands, and a channel EQ can be OFF but contain ON EQ bands.

## The EQ Library

You can save EQs in NEXO NeMo, to reuse and share them.

#### Saving an EQ to the EQ Library

To add an EQ to the EQ Library:

- 1. Go to an EQ Editing View, by pressing an EQ Thumbnail, and then the magnifying glass  $\wp$ .
- 2. Highlight the EQ to copy and press or do right click > Copy selected EQ(s).
- 3. Go to the EQ Library by pressing . There, press or do Cmd+V or right click > Paste. Mobile: You can also press [+] (you will have to do so if the EQ

Library is empty).

- 4. If an EQ was selected in the EQ Library, you have the choice to either add the copied EQ as a new EQ in the library, or update the selected EQ to match the copied EQ.
- 5. You can rename an EQ in the Library. *Mobile:* Select it, and press its name in the bottom part. *Desktop:* Double click on its name in the thumbnail list.

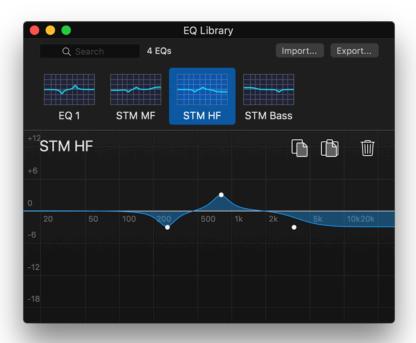

#### Remark:

The EQ Library not saved onto the NXAMPs or other NEXO Device, neither in the session document (.nemo), but on your computer or mobile.

### Recalling an EQ from the library

To apply an EQ from the EQ Library:

- Go to the EQ Library (see above, or (desktop) go to Window > EQ Library or press Cmd+Shit+E).
- 2. Press the EQ to recall among the collection of saved EQs.
- 3. Press or do *Cmd+C*.
- 4. Go back to the EQ View (see above), and press or do Cmd+V.
- If an EQ was already in place, you have the choice to either replace the EQ with the one copied from the library, or add the bands from library EQ to the displayed EQ.

### Tip: EQ drag and drop (desktop only)

To copy and paste EQs to and from the Library, or to and from a channel, you can drag and drop: click onto an EQ Thumbnail or an EQ Graph, hold one second, and drag it onto another thumbnail or graph.

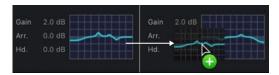

You can also use drag and drop to copy and paste compression settings (see below).

### **Exporting the EQ Library**

You might want to export the EQ Library, to use it with another NeMo. To do so:

- 1. Go to the EQ Library (see above).
- 2. Press **[Export...]** or The exported file has the extension *.nxeq. mobile only:* the document is available among the files of the app sandbox (instructions depend on the mobile system).

### Importing an EQ Library

You can import an EQ Library (from another NeMo for instance). The imported EQs are then available in your own library, and you can recall them on channels.

To import an EQ Library (mobile users only):

- 1. Add the .nxeq file to import to the files sandbox of the app on the mobile (instructions depend on the mobile system). Press the row for NEXO NeMo.
- 2. From NEXO NeMo, go to the desired EQ Editing View. There, go to the EQ Library by pressing **1**, and press [+]. Press [Import...].
- 3. Choose the .nxeq file to import.
- 4. You can then either replace the EQs from your library by the imported ones, or add the imported EQs.

To import an EQ Library (desktop users only):

- 1. Go to the EQ Library (see above).
- 2. Press [Import...] and choose a .nxeq file to import.
- 3. Choose whether to add the EQs in the imported file to the current EQs of the Library, or to remove the previous EQs.

EQ libraries are compatible between NeMo for desktop and for mobile.

# Compressor Editing (DTD only)

A compressor preview is available in the Control tab. Press on the thumbnail, and then on the magnifying glass to open the Compressor Editing view.

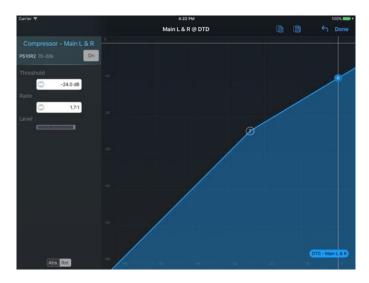

Drag the threshold circle (T) and the ratio (R) circle to edit the compressor.

Press the **[0N]** button to set the compressor ON or OFF. The curve is respectively blue or red.

You can view the compression level.

You can copy and paste compressor settings from a channel to another with the and buttons.

## The Scene Picker (desktop only)

In Group mode, press the scene number that is displayed at the right-hand side of the device bar . The Scene Pickers is displayed as a popover.

The Scene Picker is only available for compatible (NXAMP) and online devices.

When scenes are read, the list of scenes of the selected devices is displayed. When scenes do not have the same names between the selected devices, the scene name is *Multiple*.

Select a scene.

Press [Recall] to recall that scene. The parameters of the selected devices will take the values that are saved into that scene. This operation cannot be undone. If this scene is multiple, each device will take the values of its respective scene.

Press [Delete] to delete that scene. This operation cannot be undone.

Press [Save] to save that scene. You can then choose a name for the scene. This operation overwrites the previous saved data for that scene. It cannot be undone.

Do *Cmd+C* or choose *Edit>Copy* to copy a scene, select another scene, and press *Cmd+V* or choose *Edit>Paste* to paste the data to the selected scene. This operation does not affect the devices' values, only its scenes.

To share scenes, please refer to Import/Export.

# Copy/Paste

You can copy all the parameters (inpatch, mute, delay, volume, gain, preset...) of one

channel or device and paste them to one or many others.

To copy and paste parameters:

- 1. Select devices or channels.
- 2. From the Control tab, press or do Cmd+C, or right-click > Copy. Desktop: Depending on where your right-click is, you can copy the settings of devices or channels.
- 3. Select other devices or channels.
- 4. From the Control tab, press or do Cmd+V or right-click > Paste.
- 5. A modal sheet is displayed to allow you to choose what to paste, and if several devices or channels with different values have been copied, the devices or channels having the values to paste.
- 6. Validate.

### Undo/Redo

Every action can be undone/redone. The undo/redo action takes into account the number of channels and devices on which the action to undo had been performed.

A Paste operation (see above) can be undone.

Undo/Redo is also available for other tabs.

Mobile users only

Press . An action sheet appears, letting you the choice to undo the previous step, or redo the last undone step.

Desktop users only

Press *Cmd+Z* or choose *Edit>Undo* to undo. Press *Cmd+Shift+Z* or choose *Edit>Redo* to redo.

### Reset all

To reset the desired parameters of the selected devices or channels, press and choose what to reset.

To reset all the parameters to their default value, you can also recall the FLAT setup (see The Setup tab).

### **Caution: view update**

You may observe a short time before the parameters of the view are updated, particularly right after leaving the stand-by mode.

THE SETUP TAB PAGE 57 OF 99

# THE SETUP TAB

Go to the Setup Tab. This tab allows you to recall an existing preset (called NEXO setup), or to build a preset channel by channel (called Custom setup).

Before recalling a preset, make sure that the selected devices are really the ones you want to control. See <a href="Important: selected devices">Important: selected devices</a>.

Desktop: go to the Control tab to edit presets, as described in The Setup Picker (desktop only).

# Displaying the toolbar (small screens only)

To display the toolbar, press [More].

# Loading setup libraries

The setup library is read from the devices. This operation is likely to take several minutes. There is one library per load. Reading the library of a load is done once, the library being saved to your computer/mobile once read, as a .nxload file. If the selected devices have different loads (for instance, LOAD4\_01 and LOAD4\_10), there will be several reading operations. A progress bar shows the status of these operations.

To reload the setup library, if the loading operation has not been successfully achieved, go to the Preferences menu from the welcome page, choose Loads, and delete the row corresponding to the load to read again.

NeMo includes the latest available libraries at the time the app is released, for which no reading phase is needed.

If allowed in *Preferences > Loads*, NeMo also automatically downloads the latest preset libraries from distant server (see ).

### NEXO and custom setups

You can display either a view for standard or custom setups. Tap on **[NEX0]** or **[Custom]**, at the right-hand side of the navigation bar, to display the NEXO or the Custom Setups view.

### Current setup

The current setups are the ones that are active in the selected devices.

NEXO Setups view (NXAMP only)

The current setup's row is blue. If several devices are selected, with different current setups, the rows for these setups are orange.

To reach the current setups (to see where they are in the list), tap on  $\searrow$  in the toolbar.

To display only the setups belonging to the same family as the current setup, tap on **[Same family]** in the toolbar.

PAGE 58 OF 99 THE SETUP TAB

> If one of the current setups is custom, an alert allows you to jump to the Custom Setups view.

Custom Setups view

The current cabinet and mode of each channel are displayed at the bottom of the view. If several amplifiers are selected, with different custom setups, the value Multiple is displayed. If channels are bridged, the value Bridged is displayed.

To reach the current custom setups (to see where they are in the pickers), tap on 知 in the toolbar.

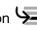

# Recalling a NEXO setup

To recall a NEXO setup:

- 1. Go to the NEXO Setups view (see NEXO Setups view (NXAMP only)).
- 2. Scroll the list to reach the setup you want to recall. You can use the index bar, on the right-hand side of the list. Tap on it or scroll to reach the index the closest of the setup you want to recall (e.g. index 170 for setup #176).
- 3. You can also enter a part of the name or the number of the setup into the search
- 4. Tap on the row to recall a setup. You will have to confirm in an alert message. The row is blue when the setup is effectively recalled.

# Building a custom setup

To recall a custom setup: @howto

- 1. Go to the Custom view (see Custom Setups view.
  - Small screens only: Go to the channel you want to change the setup by tapping on it.
- 2. Do a swipe gesture (to the right or to the left) on pickers or scroll to select the right Series.

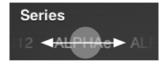

- 3. Do the same to choose the right Cabinet.
- 4. Do the same to choose the right Cabinet (Cab.) mode.
- 5. Do the same to choose the right Crossover (XO) mode.
- 6. Tap on if you want to bridge channels 1 & 2 or channels 3 & 4.
- 7. Tap on [Set] when the pickers' values suit you. You can then recall the custom setup only for the channel you pressed [Set], or recall the custom setups you chose for all the channels.

#### Recalling a cross-over mode only

THE SETUP TAB PAGE 59 OF 99

Sometimes, a Zone contains channels for Cardio Subs Back and Front. It is possible to edit only the cross-over mode for both custom setups. To do so, select the cross-over in the list, press [Recall], and [Cross-Over Mode Only].

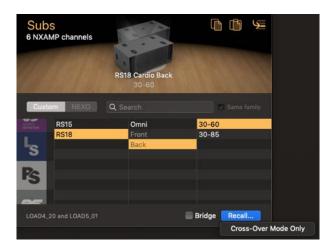

### Tip:

You can copy and paste the configuration Series-Cabinet-Mode-XO from a channel to another, by tapping on (copy) and (paste).

### Multiple values

#### Multiple loads

The selected devices may have different loads, and thus different setup libraries. The displayed library is the intersection of all the libraries (i.e. a setup is displayed if and only if it belongs to all the loads). The current loads are displayed at the bottom of the view.

#### Multiple current setups

The selected devices may have different current setups (e.g. setup #1 for a device, #46 for another). Then, rows of current setups of the Standard view are selected in green.

If case of multiple custom setups, the value *Multiple* is displayed at the bottom of the Custom view.

### Unknown value

If the current setup is custom, you will not be able to see it in the NEXO view, and will have to jump to the Custom view. If you tap on > you will get an alert message suggesting showing the Custom view.

If the value of a custom setup is unknown, due to an error while loading the library or because the current setup does not belong to the intersection of the current loads the value *Unknown* or — is displayed. You can try to reload the setup library.

# THE SCENE TAB

Go to the Scene tab. The main view lists all the scenes of the selected devices (from 0 to 31). A scene allows you to store the settings and the current preset of an device. An empty scene is named -Empty-. The cabinet and XO modes of the channels saved in the scene are displayed next to its name.

Desktop: go to the Control tab to edit scenes, as described in The Scene Picker (desktop only).

#### Caution:

Scenes are not stored in NeMo, but directly in the NXAMP and NXAMPmk2. Scenes are not available on the DTD. A scene from an NXAMP can't be recalled on an NXAMPmk2 and reversely.

Before saving or recalling a scene, make sure that the selected devices really are the ones you want to control. See Important: selected devices.

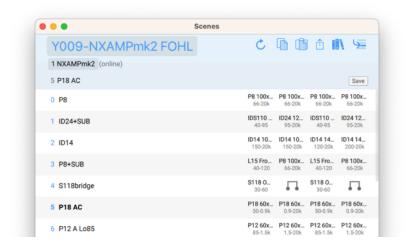

The Scenes tab on desktop

### Reading scenes

The list of scenes is read from the selected devices. This operation is done once per device and per session. A progress bar shows the status.

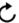

### Current scene

When a scene has been recalled on a device, we say it has a current scene. The current scenes of the selected devices are displayed in the header, and in the list view, their text is bold and they are selected when the view is first displayed.

To reach the current scene(s) in the list, tap on  $\searrow$  in the toolbar.

# Saving a scene

THE SCENE TAB PAGE 61 OF 99

To save the settings (setup, patch, volume, EQ and so forth) of the selected devices in scenes:

- 1. Tap on the row of the scene you want to save. **Warning:** saving a scene erase the data of the previous scene with that number.
- 2. Tap on the text field of the scene name. The keyboard appears. Enter the desired name and validate.
- 3. Tap on [Save] to save the scene.

#### Warning

Settings may differ from a device to another, so the saved scenes may be different from a device to another.

## Recalling a scene

To recall a scene of all the selected devices:

- 1. Tap on the row of the scene to recall;
- 2. Tap on [Recall] to recall the scene, or on [Cancel].

#### Warning

A scene with a given number may differ from a device to another

#### Remark:

Saving and recalling scene are partially possible in the demo mode.

### Multiple values

If the scenes of the selected devices, with a same number, have different names, the displayed name is *Multiple*.

If the scenes of the selected devices, with a same number, have different saved presets, the displayed cabinets are *Mult*.

# Copy/Paste

You can copy one or all the scene(s) from a device and paste them to one or many devices (of the same product family). To do so, make sure the NXAMPs are equipped with at least LOAD3\_16, and:

### Copy/Paste all the scenes

To copy all the scenes from a device to others:

- 1. Select a device (e.g. from the Selector).
- 2. From the Scene tab, press (copy) > Copy all scenes.
- 3. When the copying operation is completed, select the device(s) to paste the scenes on.

4. From the Scene tab, press (paste). An alert appears asking you to confirm the operation, because it will erase all the previous scenes and it cannot be undone.

### Copy/Paste a scene

To copy a particular scene from a device to others:

- 1. Select an device (e.g. from the Selector).
- 2. From the Scene tab, press the row of the scene to copy, and then on Copy) > Copy selected scene.
- 3. When the copying operation is completed, select the device(s) to paste scenes on (it is possible to paste the scene on the same device, at another number).
- 4. From the Scene tab, tap on a row where to paste the copied scene, and then on . An alert appears asking you to confirm the operation, because it will erase all the previous scene and it cannot be undone.

# Import/Export

You can export some or all of the scenes of the selected devices, and, later on, import them on the same devices or on other compatible devices.

Scenes can be exported either to NeMo's Scenes Library or to another library file of your choosing (.nxscenes). In any case, the exported scenes are stored locally on your computer, independantly from the session document (.nemo). For more information about NeMo's Scenes Library, please see <a href="NeMo's Scenes Library">NeMo's Scenes Library</a>.

### Scenes Import/Export Mode

To go to the Scenes Import/Export Mode:

- 1. In the Selector, select the device(s) containing the scenes to export or import.
- 2. Go to the Scene Tab.
- 3. Press to access the Import/Export Mode.

In this mode, the scenes of the selected device(s) are on the left, and the scenes from a library are on the right.

THE SCENE TAB PAGE 63 OF 99

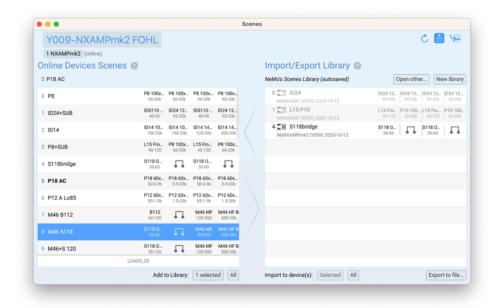

Scenes Import/Export Mode with NeMo's library

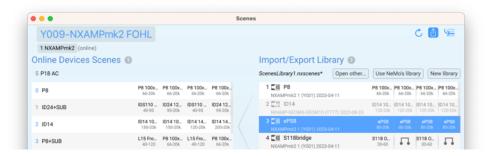

Scenes Import/Export Mode with another library

First thing is to choose a library from which to import scenes or to which exporting scenes. To do so:

- By default, NeMo's Scenes Library is displayed.
- To import from/export to another library, choose a .nxscenes file by pressing [Open other...].
- To export to a blank library, press [New library].

Please go on to the next section to know how to export and import scenes. And when you are done, press again to leave the Import/Export Mode.

#### **Exporting scenes**

To export the scene(s) of one or several devices:

- 1. Go to the Scenes Import/Export Mode and choose a library to which exporting the scenes, as described in <a href="Scenes Import/Export Mode">Scenes Import/Export Mode</a>.
- To export a single scene to the library, select its row and press Add to library: [1 selected].

You can also drag and drop the scene at the desired index in the library.

- 3. To export several scenes to the library, select their rows using Shift or Cmd (macOS) or Ctrl (Windows), and press Add to library: [xx selected].
- 4. To export all the scenes to the library, press Add to library: [All].

#### Note

It might take some time to read the scene(s) data from the device(s), so the exported scenes might not be available right away in the library.

Once the scenes are available in the library, in case this library is NeMo's Scenes Library, it is automatically saved, but in case it is a library of your choosing or a blank library, you need to manually save (by pressing **[Save]**) or export (by pressing **[Export to file...]**) the library file as a *.nxscenes*.

A library needing to be manually saved has an asterisk \* after its name.

NeMo's Scenes Library can also be exported (by pressing **[Export to file...]**) in order to be shared with other computers or for archiving, for instance.

### Importing scenes

To import scene(s) from a library into one or several devices:

- 1. Go to the Scenes Import/Export Mode and choose a library containing the scene(s) to import, as described in <a href="Scenes Import/Export Mode">Scenes Import/Export Mode</a>.
  - Only the scenes from the compatible product families are enabled, the other are grayed out.
- 2. To import a single scene: on list to the left, select row of the destination scene. On the list to the right, select the scene to import, and press Import to device(s): [Selected]. An alert appears asking you to confirm the operation, because it will erase the previous scene at destination and it cannot be undone.
  - You can also drag and drop the scene from the list to the left to the desired index of the list to the right.
- To import all the scenes of the chosen library, start by checking and editing the destination numbers (next to their name) as the scenes of the library will be imported at the number that is specified.

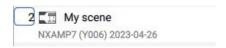

E.g. if the library contains scene 4 and scene 10, they will be imported into scene 4 and 10 of the selected device(s). The other scenes of the device(s) will not be impacted.

Then press *Import to device(s):* [AII]. An alert appears asking you to confirm the operation, because it will erase the previous scenes at destination and it cannot be undone.

#### Note

It might take some time to write the scene(s) data to the device(s), so the imported scenes might not be available right away in the device(s).

THE SCENE TAB PAGE 65 OF 99

#### Remark

Importing a scene stores it into the device, but does not recall it: the current configuration of the device is not altered by the import operation. Later on, you can choose to actually recall an imported scene.

### **NeMo's Scenes Library**

To save scenes without having to export them to a separate file, you can store them into the library that is embedded in NEXO NeMo. You can then recall them on the connected devices, or export them into a file to use them in another NeMo, for desktop or for mobile.

It is possible to import scenes from/export scenes to NeMo's Scenes Library using the Import/Export Mode as explained above. But it is also possible to display NeMo's Scenes Library as a stand-alone window.

#### **Going to the Scenes Library**

To show the scenes library:

- 1. When online, select one or several device(s) and go the the Scene Tab.
- 2. Press [1].

Alternatively (desktop users only):

- 1. In the menu bar, go to Window > Library, or do Cmd+Shift+E.
- 2. Go to the Scenes tab of the newly displayed window.

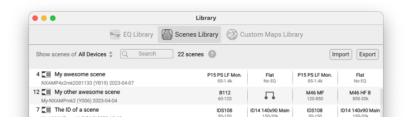

NeMo's Scenes Library

#### Adding scenes to the library

To save scenes of one or several devices in the library:

- 1. Copy one or several scenes (see Copy/Paste).
- 2. Go to the Scenes Library and press (mobile) or do right-click > Paste or Cmd+V (desktop).

You can also drag and drop a scene from the list of the scenes of the selected device(s) to the list of the scenes of the library, at the desired index.

### Importing scenes from the library

To import scenes from the library to one or several devices:

- 1. Go to the Scenes Library and select a scene to import.
- 2. Press (mobile) or do right-click > Copy or Cmd+C (desktop).
- 3. In the Selector, select one or several device(s) and go to the Scene Tab.
- 4. Select the desired destination scene and press

You can also drag and drop a scene from the library to the scenes of the selected device(s), at the desired index.

An alert appears asking you to confirm the operation, because it will erase the previous scene at destination and it cannot be undone.

### **Editing the library**

The following operations can be done from the Library window (on NeMo's Scenes Library) or from the Scenes Import/Export Mode (on NeMo's Scenes Library or another library file of your choosing).

It is possible to edit the name and the destination number of a scene in a library, by using the corresponding text field.

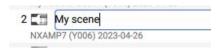

It is possible to reorder the scenes in a library by dragging and dropping them.

It is possible to delete a scene from a library by selecting its row and doing *right-click* > *Delete*. To delete all the scenes from a library, do *right-click* > *Delete All*....

#### Note

The content (e.g. presets, patches, volumes, EQs...) of the scenes of a library cannot be edited.

#### **Exporting/importing scenes from/to the library**

To have your library available on another computer or mobile, you can export it as a *.nxscenes* file, and import it from the other device.

To share the scenes library (mobile users only):

- 1. Go to the Scenes Library and press then [Export].
- Retrieve the .nxscene file among the files in NEXO NeMo's sandbox (instructions depend on the mobile system), and move it on a computer or on the sandbox of the NeMo of another mobile.
- 3. Open NEXO NeMo on the latter mobile and go to the Scenes Library.
- 4. Press , then [Import], and choose the file to import.

To share the scenes library (desktop users only):

1. Go to the Scenes Library and press **[Export]**. Choose a name and location for the *.nxscenes* file to create. This file will contain all the scenes from the library of your

THE SCENE TAB PAGE 67 OF 99

copy of NeMo.

2. On the other computer (or mobile, see hereafter), go to the Scenes Library and press [Import]. Choose the .nxscenes file to import.

All the scenes of this library file will be added to NeMo's Scenes Library.

### Tip: dragging and dropping scenes (desktop only)

You can easily import/copy/paste a scene by dragging and dropping it! For instance, drag a scene from the Scenes Library to the list of the selected devices' scenes on the Control Tab to import it. Or reversely, drag a scene from this list to the library to store it into the library.

To perform drag and drop operations, the Scenes popover must be "popped out" as a standalone window, by pressing  $\square$ .

# Deleting a scene

To delete a scene, tap on the row of the scene to delete and press or [Delete...]. An alert appears to confirm the operation, which cannot be undone.

Deleting a scene has no impact on the current settings of the devices.

# **CLOSING A SESSION**

Mobile users only

To close a session, tap on [Disconnect], in the bottom tab bar. You are brought to the welcome page. The session you were working on is automatically saved when closed.

Desktop users only

You can close a session by closing all the windows related to this session or with *File* > *Close session*.

On closing a session, if it has been edited, you are prompted whether you want to save it.

Because an offline mode is available, you can go offline using the Online Switch the Inspector *i* without closing a session.

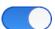

) of

SESSION PAGE 69 OF 99

# **SESSION**

NeMo uses a document (with the *.nemo* extension) to save and load the data of a session.

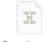

My Session.nemo

#### A session includes:

- Device aliases and locations on the network map, as well as all the parameter values, except scenes;
- Group names, colors, constitutions, order, and locations on the map view;
- Custom control spaces of the Network Tab.
- Background images;
- A name and a description.
- Alerts and red alerts configurations.
- User profiles.

You can then have several sessions, and open the one for your current configuration. You can also create a session on one computer or mobile, and share it with another one so several people can work on the same session (e.g. Front of House and Monitor).

Once a session is on several NeMos, changes on the one are not passed on the other.

### Saving and Reverting

Mobile only

The current session is automatically saved, with no action needed from you.

The session files can be found in the files sandbox of NEXO NeMo on your mobile (instructions to get it depends on the mobile system).

Desktop only

During the use NeMo, the opened session is automatically saved to caches to allow recovery in case the application terminates abnormally.

However, and contrary to previous versions of NeMo, it is your responsability to save the session to your documents, using *File* > *Save* as or *Cmd+Shift+S* the first time, and then *File* > *Save* or *Cmd+S*. See also <u>Closing a session</u>.

The saving status of the session is displayed in the Status section of the Inspector, section Session (see <u>The Sessions menu</u>).

On desktop, every window that you open is associated with a session, whose name is the title of the window.

PAGE 70 OF 99 SESSION

You can open different windows for the same session (e.g. if you want to display the Recap tab as well as the Control tab). To do so, open a session with *File > Open...* or *File > New*, then go to *Window > New Window*.

You can open different sessions at once, on several windows, though there is no evident point in doing so except copying data from one to another or comparing them.

#### Note

If you opened several sessions, note that only one of them can be online at a time.

### The Sessions menu

Mobile users only

To go to the Sessions menu:

- 1. Go to the Welcome page (the view when the app is launched, or after pressing [Disconnect]).
- 2. Tap on [Preferences] to open the preferences menu.
- 3. Tap on Sessions.

The Sessions menu displays all the sessions that are in the documents directory of NeMo. The one that is selected is the one that will be opened next time you press [Config] or [Live].

There is also a row for the Demo Session. This session is the one that is opened when you press [Demo].

To display the detail of a session, press  $\bigcirc$  .

Desktop users only:

For a given window, to go to the Session menu:

- 1. Make the Inspector visible by pressing *(i)*, select the *Status* tab, and locate the *Session* section.
- 2. Press to display the detail of the session as a popover.

## Creating, saving, moving and restoring a session

Mobile users only

By default, a session is created by NeMo. To create other sessions:

- 1. Go to the Sessions menu (see The Sessions menu);
- 2. Tap on [+]. A new session is added to the list.

Desktop users only

1. Go to *File>New* or press *Cmd+N*. Or, if the Welcome Window is visible at launch, double-click on **[New Session]**.

SESSION PAGE 71 OF 99

2. A new window appears for the newly created session. To give a name to the created session and to choose a location, do *File* > *Save as...* or *Cmd+S*.

To move the session, go to File > Move To or in the session detail popover (see <u>The Sessions menu</u>), press .

When edited, the session is automatically saved to caches, but you need to manually save it when finished or to save intermediate versions. Go to *File > Save* or press Cmd+S.

You can then revert to a previously saved or autosaved version of your session by doing *File > Revert To Saved*. On a Mac, you can also use Time Machine to restore an older version of your session.

Doing File > Save as... creates a new copy of the session.

#### Note

Doing a first save, a save as or a revert to saved cause NeMo to go shortly offline and then online again. Those operations are therefore not possible during critical tasks such as firmware update.

### Editing a session

To edit a session:

- 1. Display the detail of a session (see The Sessions menu).
- 2. In the newly displayed view, you can edit the name and the description of the session. You can also view a preview of the session last time it was opened, as well as the number of groups, zones, devices and images it contains.

# **Specifiving User Profiles**

The Admin (who creates the session) can specify different profiles, for instance to limit the rights of other users, called Viewers. The icon for Admin is  $\emptyset$ , the icon for Viewer is  $\bullet$ 

The Admin can enable or disable various features for the Viewers. In particular, a Viewer will not be able to create and edit a Custom Space of the Network tab, only use them.

When Profiles are enabled for a session, a profile (Admin or one of the Viewers) and its password must be used to open it, and its available features from this point depend on the choosen profile, until the session is closed.

Profiles can only be created in NeMo for desktop. They can be used on both NeMo for desktop and for mobile.

### Note

At the time of writing, editing profiles is not yet possible.

### **Enabling, creating, editing and removing profiles**

PAGE 72 OF 99 SESSION

If you are the Admin of the session, to enable or disable Profiles, and edit Admin password:

- Display the detail of a session (see <u>The Sessions menu</u>) and go to the [Profiles & Users] tab.
- 2. Press [Start Using Profiles]. As session creator, you are the Admin.
- 3. The top of the box reads "Configure Profile: Admin". Press [Set Password] to edit the password. Password can be empty or can contain any number of any characters.
- 4. To disable the use of Profiles, press [Stop Using Profiles]. Profiles you created are not deleted, only disabled. Next time the session is open, all the features will be accessible (like with the Admin profile), and no password will be asked.

If you are the Admin, to create, edit or remove a Viewer Profile:

- Display the detail of a session (see <u>The Sessions menu</u>) and go to the [Profiles & Users] tab.
- 2. Press and choose the profile that you want to edit, or [Add Viewer] to add a new Viewer profile.
- 3. Use the text field to rename the profile.
- 4. Press [Set Password] to edit the password.
- 5. Check or uncheck the features to include in the session when opened using this Viewer profile.
- 6. Press [Remove Profile] to remove the profile.

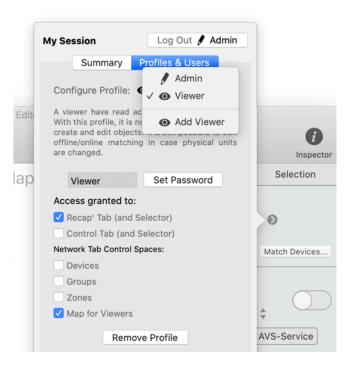

Editing a Viewer Profile

SESSION PAGE 73 OF 99

At the beginning, the password of Admin/Viewers profiles is empty.

#### Note

Every creating, editing or removing action can be undone.

#### Note

Enabling, creating, editing and removing profiles can only be done when the session is opened using the Admin profile. When the session is opened using a Viewer profile, the Profiles & Users tab is read-only.

#### Note

Profiles are kept when copying/sharing the session's file.

#### **Using profiles**

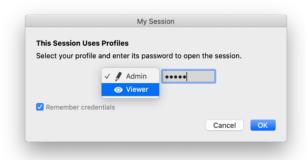

Opening a session with a profile

When Profiles are enabled and the session is opened, you have to choose among one of the available profiles and type in the password (note: password can be empty), and then you will have only access to the features allowed for this profile.

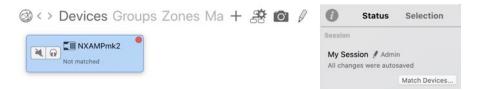

Example of a session opened with the Admin Profile

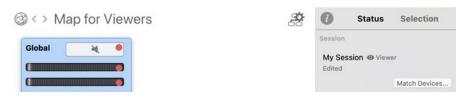

Example of a session opened with a Viewer Profile (see configuration above)

When a session is opened with a Viewer profile, it is necessarily online.

To change the profile with which a session is open:

- Display the detail of a session (see <u>The Sessions menu</u>) and go to the [Profiles & Users] tab.
- 2. Press [Log Out] at the top-right corner of the popover.

PAGE 74 OF 99 SESSION

When Profiles are disabled and the session is opened, there is no profile check, and you will have access to all the features of the session.

#### Forgotten password

The Admin should communicate the passwords to the viewers. If a Viewer forgets his password, it is suggested that he contacts the Admin so he can communicate again the password, or even reset this Viewer's password. If the Admin himself forgets his password, he can ultimately send the session to NEXO Technical Support (technical@nexo.fr) so passwords can be reset.

# Exporting a session (mobile only)

There are several ways of exporting a session:

#### **Sandbox**

When plugging your mobile to a computer, you can retrieve the session files in the files sandbox of NEXO NeMo on your mobile (instructions depend on the system of your mobile).

A session file can then be shared with the method of your choosing to be opened by other NeMos for mobile or desktop.

#### Mail, AirDrop, Message

To share a session using Mail, AirDrop or Message:

- 1. Go to the Sessions menu (see above);
- 2. Tap on and select the sessions you want to export, and tap on [Share (xx)] (or go to the detailed view of a session and tap on [Export]).
- 3. In the activity sheet that appears, choose the way you want to share the selected sessions. The corresponding *.nemo* documents are then attached to an email or a message, or sent via AirDrop.

#### **AVS-Monitor**

To share a session as a .cfg file for AVS-Monitor:

- 1. Go to the Sessions menu (see above);
- 2. Tap on and select the sessions you want to export, and tap on [Share (xx)] (or go to the detailed view of a session and tap on [Export]).
- 3. In the activity sheet that appears, choose AVS-Monitor.
- 4. Connect your mobile to a computer. Retrieve the exported .cfg among the files in the NEXO NeMo sandbox of your mobile (its name is the exported session's name). Save it where needed.
- 5. From AVS-Monitor, choose *File>Load...* and select the *.cfg* document to open. You can then choose to import aliases and/or groups.

#### Exporting a session (desktop only)

SESSION PAGE 75 OF 99

The session is a standard file, so you can share it in any possible way in the Finder/Explorer:

- You can copy and paste the document,
- You can duplicate it from NeMo with File>Save as... or Cmd+Shift+S.
- You can attach it to a mail, a message, a Teams conversation...
- On Apple ecosystem, you can share it with AirDrop to another Mac or iOS device (sessions are compatible between macOS and iOS).
- You can save it to iCloud, Google Drive, DropBox...

#### **AVS-Monitor**

To share a session as a .cfg file for AVS-Monitor:

- 1. Go to File>Export>AVS-Monitor or press Cmd+E.
- 2. Save the .cfg file at the location of your choice.
- 3. From AVS-Monitor, choose *File>Load...* and select the *.cfg* document to open (you may need to move it in order to make it available to Windows). You can then choose to import aliases and/or groups.

# Importing a session (mobile only)

There are several ways importing a session:

#### Sandbox

To import a .nemo file:

- 1. Plug your mobile to a computer. Move the session(s) to import to the files sandbox of NEXO NeMo on your mobile (instructions depend on the system of your mobile).
- 2. Open NEXO NeMo on your mobile and go to the Sessions menu (see <u>The Sessions menu</u>). The session list now contains the imported session(s).
- 3. Select the session to open, and from the home page press [Config] or [Live] to open it.

#### Other apps of the mobile

When you encounter a .nemo document in another app of your mobile (e.g. DropBox, Mail, Message,...):

- 1. Tap on the document's icon, your system suggests you to open it in NeMo.
- 2. From NeMo, go to the Sessions menu (see <u>The Sessions menu</u>). The session list now contains the imported session.
- 3. Select the session to open, and from the home page press [Config] or [Live] to open it.

#### **AVS-Monitor**

PAGE 76 OF 99 SESSION

To import a .cfg file from AVS-Monitor:

- 1. From AVS-Monitor, choose File>Save as... and save the .cfg file.
- Plug your mobile to a computer. Move the .cfg file to import to the files sandbox of NEXO NeMo on your mobile (instructions depend on the system of your mobile).
- Open NEXO NeMo on your mobile, go to the Sessions menu (see <u>The Sessions</u> menu), choose [Import] and select the .cfg file to import. The session list now contains the imported AVS-Monitor session.
- 4. Select the session to open, and from the home page press [Config] or [Live] to open it.

# Importing a session (desktop only)

To open a session:

- Double-click on the .nemo file in the Finder/Explorer.
- Or, in NeMo, go to File>Open or press Cmd+O.
- macOS: Or, drag a .nemo file over the NeMo application icon (in the Dock or in the Application directory).

#### **AVS-Monitor**

To import a .cfg file from AVS-Monitor:

- 1. Go to File>Import or press Cmd+I.
- 2. The devices and groups found in the AVS-Monitor document are created. But the devices are by default "unknown products".
- 3. Select devices from the Selector or Network Tab.
- 4. Do *right-click > Products* and choose the appropriate product (NXAMP,...) among the displayed list.

# Deleting a session

To delete a session (mobile users only):

- 1. Go to the Sessions menu (see The Sessions menu);
- 2. Tap on , select the sessions you want to delete, and tap on [Clear (xx)] (or go to the detailed view of a session and tap on [Delete]).
- 3. You will be asked to confirm this action, since it cannot be undone.

To delete a session (desktop users only):

- 1. Close all the windows of the session: File>Close session or Cmd+Opt+W.
- 2. In the Finder/Explorer, delete the *.nemo* document: press *Cmd+Del* or *right-click* > *Move to Trash*.

# OTHER SAVED DATA

#### **Preferences**

NeMo offers many ways to you to customize its appearance and behavior, and save the settings into the preferences.

To go to the Preferences (mobile only):

- 1. Go to the welcome screen (the view when the app is launched, or after a tap on [Disconnect]);
- 2. Tap on [Preferences] to open the preferences menu.

To go to the Preferences (desktop only):

Go to NEXO NeMo>Preferences... or press Cmd+",".

#### **Presets libraries**

In NEXO terminology, a LOAD is the firmware for NEXO devices such as NXAMPs. It contains the list of presets that can be recalled on the device channels. This list, called preset library, might deffer from a LOAD to another (more recent LOADs includes presets for newer products).

NeMo automatically stores the preset libraries (e.g. LOAD5\_20) that have been read from the NEXO devices, into .nxload files.

By default, NeMo includes .nxload files for the most recent LOADs.

If a more recent preset library is released by NEXO, NeMo can download it from the internet.

#### **Warning: preset library files**

A .nxload file contains the list of all the presets the LOAD of an NEXO device has got. But it does not contain the firmware that you can open from NeFu and Dory and load into an NEXO device to update it (which is a .nxf or .dld file).

#### The Loads menu

To go to the Loads menu:

- 1. Go to the Preferences (see Preferences);
- 2. Press *Loads*. The newly displayed view contains the libraries that have been read from the NEXO Devices in the first section, and the libraries that are included in NeMo in the second one.

#### **Downloading the latest preset library**

To download the latest preset library (mobile users only):

1. Make sure your mobile has access to the Internet;

- 2. Go to the Loads menu (see The Loads menu);
- 3. Press [Get Latest presets Library].

To download the latest preset library (desktop users only):

- 1. Make sure your computer has access to the Internet;
- Go to the Loads tab (see <u>The Loads menu</u>);
- 3. Press [Check now] to fetch the latest preset library.
- 4. You can also press the *Automatically check...* checkbox. NeMo will then make sure you always have the latest preset library (only if your computer has a regular access to the Internet when NeMo is running).

#### Reading a preset library again

To reload a library that would have been read from a NEXO Device:

- 1. Go Offline.
- 2. Go to the Loads menu (see The Loads menu);
- 3. *Mobile only:* Tap on from the Loads menu, and select the library you want to read again, and tap on [Clear (xx)] (or swipe your finger to the left on the row of the load to read again and tap on [Delete]).

Desktop only: Select the preset library you want to read again (generally the one that are marked "incomplete") and press [Remove...].

4. Go online so the preset library is read again.

#### Sharing a preset library (mobile only)

To avoid reading the same preset library on several NeMos, you can read it on one NeMo, and share the *.nxload* file.

#### With the sandbox:

- 1. Connect the first mobile to a computer. Locate the *.nxload* file of your choice among the files of the sandbox of NEXO NeMo of this mobile and save it to your computer (instructions depend on the system of your mobile).
- 2. Connect the second mobile to the computer. Move the *.nxload* file to the files sandbox of NEXO NeMo of the second mobile.
- 3. Open NEXO NeMo on the second mobile. The Loads menu now contains the imported preset library(ies).

With Mail, Message or AirDrop:

- 1. Go to the Loads menu of the first mobile.
- 2. Tap on and select the load(s) you want to export, and tap on [Share (xx)].
- In the activity sheet that appears, choose the way you want to share the selected loads. The corresponding .nxload documents are then attached to an email or a message, or sent via AirDrop.

- 4. When the *.nxload* file is received by the second mobile, its system will suggest you to open it in NeMo.
- 5. In NeMo, the Loads menu now contains the imported load(s).

#### Sharing a preset library (desktop only)

To avoid reading the same preset library on several NeMos, you can read it on one NeMo, and share the *.nxload* file. To do so:

- 1. Go to the Loads menu in the Preferences.
- 2. Select the library to share and press [Export...] to save the .nxload file.
- 3. Use Finder/Explorer, Mail, Message, AirDrop... to share the *.nxload* file with another desktop or mobile.
- 4. From the other NeMo, go to the Loads menu in the Preferences.
- 5. Press [Add...] and choose the .nxload file you exported. It appears in the list of included loads.

PAGE 80 OF 99 SECURITY

# **SECURITY**

There are four ways of ensuring NeMo security:

- The Wi-Fi network security, WPA2-Personal being recommended;
- The local network security (MAC and IP filtering on a switch or router);
- NeMo Live Mode, to modify the level of rights of use of control objects of the interface.

# Accessing the Live mode

To access the Live Mode, the safe mode of NeMo, either:

- Tap on [Live] on the index view, prior to open a session (mobile only);
- While a session is open, press in the main view for more than 2 seconds to access the Live Mode. Then, press for more than 2 seconds to go back to the Config Mode.

NeMo forces you to stay in the Live mode if AVS-Service is secured and you are a Viewer.

# Configuring the Live Mode

To configure the Live Mode:

- 1. Go to the preferences (see Preferences), Security section.
- 2. Press Configure Live Mode (mobile only).
- For the different control types (Mute/Solo, Control, Setup, Scene Tabs, and Undo/Redo), choose the level of security of your choice. Check Advanced for a bigger choice of parameters.

#### No security

This is the security level of the Config Mode: every change is allowed.

#### **Ask for confirmation**

Displays an alert message every time a change is expected. After confirmation, the change is passed on to the controlled NEXO device(s).

#### Disable changes

Changes are not allowed. Buttons, sliders, etc. are disabled.

# LOG, ALERTS AND TASKS

NeMo warns you about the alerts that may occur on NEXO devices (e.g. a peak alert), and about the on-going writing tasks from NeMo to one or several devices (e.g. the writing of a new gain value), or other network activities. The application also records on demand all the parameters of a device in a log, which you can visualize and export.

#### Task

An ongoing task such as reading a preset library or writing a new parameter value to a device (e.g. volume...).

#### **Event**

An event requiring your attention, such as the connection and deconnection of a device, a new download available...

#### Log

Values of many NEXO device parameters are recorded in an internal database, which can be visualized and exported.

#### Simple device alert

A particular event that is an alert about a device, such as too high temperature, protection...

#### Red device alert

A red alert is displayed as a pop-up. It is fully configurable: it is triggered if the value of a parameter (e.g. amp temperature) of a device is within a given range for a given duration.

#### **Activity**

A background event, such as a discovery cycle.

#### Log Record

The log is recorded on a *Log Record*. You can create as many Log Records as you like, for instance one per show, and before starting recording, you have to select the one you want to record on.

The list of the parameters whose value is recorded into a log record is given in <u>Appendix A: Accessible parameters of NEXO Devices</u>. For each parameter, NeMo records every minute the maximum, minimum and average of its observed value during the past minute.

#### Viewing the log

You can visualize the values recorded from the NEXO devices in a Log Record, either while recording or not, online or offline.

To view, configure and record the log (mobile users only):

- Go to the Preferences (see Preferences), locate the Alerts and Log section, and

tap on View Log.

Or, while a session is open, tap on (or R) when recording in the bottom-left corner of the main view of the Network tab.

To view, configure and record the log (desktop users only):

- Go to the Inspector (i), locate the Log section, press (i) and choose Show.
- Or, in the menu bar, go to Show>View Log or press Cmd+Opt+R.

The Log View appears:

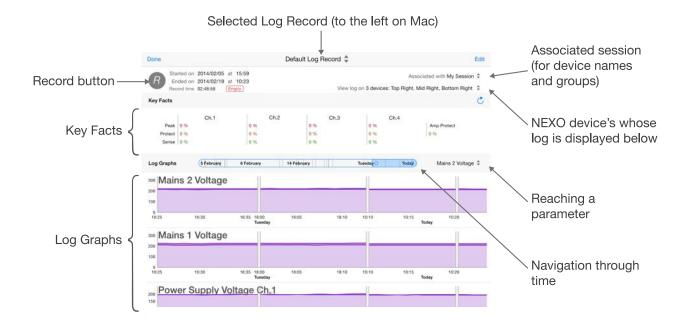

#### Create and select a Log Record

1. Go to the Log Records list:

*Mobile users only:* In the Log view, the title indicates you the selected Log Record. Tap on it to open the Log Records list.

Desktop users only: The Log Records list is located on the left-hand side of the Log window.

2. From there, press [+] to create a new Log Record, and/or select the row of the Log Record you want to record the log on.

#### Recording the log

To record the log, go to the Log view, select the Log Record of your choosing, and press (R) to start recording parameter values. The header of the Log view displays the start and end date (only if not recording), and the effective record time of the selected Log Record.

When recording, the record button becomes R (mobile: R).

#### **Key Facts**

The Key Facts are integrals of given parameter values (e.g. channel protect, peak limiter, sense, and amp protect) along time, displayed in percentage. For instance, if Ch.1 protect is 3%, it means the protection for Ch.1 was on during an average of 3% of the time.

Key Facts are not updated real-time, since calculation on the database is resource consuming, but you can refresh it by tapping on  $\mathcal{C}$ .

Mac users only:

You can customize what key facts to display. To do so:

- 1. Press  $\emptyset$  .
- 2. Select the parameters to view in the Key Facts section.
- 3. Select the number of histogram to display. If you have selected 5 parameters, but only 3 histograms, the last two parameters will have only their average value displayed. If a parameter has a histogram the icon is colored with the same color as the histogram, otherwise it is grayed.

#### **Log Graphs**

A log graph represents a parameter, and, if applicable, a channel number. The horizontal axis is the time, and the vertical axis the value of the parameter. NeMo adapts the scale of the latter depending on the actual values in the interval of time that is represented.

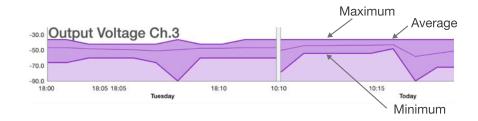

Each graph contains three curves, one for the maxima, one for the minima, and one thinner for the average. The small gray spaces between curves are for the moments where the log was not being recorded (on the picture above, for instance, log was not recorded between Tuesday at 18:15 to Today at 10:10).

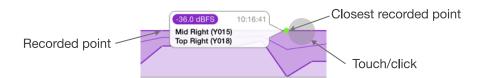

Put your finger/click near a curve. The recorded points are displayed in another color, and a bubble appears to give detail about the closest point to which your finger/the mouse is. It contains the value, the date, and the NEXO device(s) realizing this value at that date. Slide to see the details about other points.

The resolution of recording is:

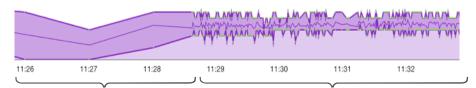

NeMo saves the maximum, minimum and average over one minute into the Log Record.

Before the five latest minutes: Five latest minutes: NeMo records the maximum, minimum and average over one second.

#### **Navigating through time**

To scroll through all the recorded points, drag the cursor of the time slider, located in the header of the Log Graphs section, to the left (older) or to the right (more recent). Indicative dates are displayed in the time slider.

#### Mobile users only

To zoom in and out, put two fingers on the screen and move them closer to or away from each other. You can visualize from a few minutes to several days.

#### Desktop users only

To zoom in and out, click inside one of the two small circles of the time slider, and move it left or right. The bigger the cursor of the time slider is, the smaller the zoom is.

#### **Reaching parameters**

To quickly reach a parameter among all the log graphs, or to configure which log graph to display, tap on the Reach Parameter control, to the right of the time slider.

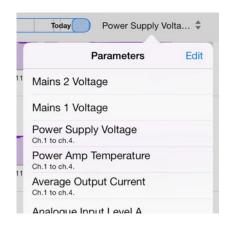

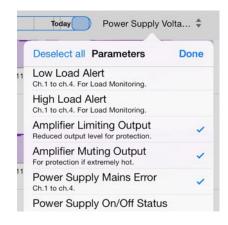

In the newly displayed menu, select a row to reach its log graph.

Tap on [Edit] to select the log graphs to visualize. Visible graphs are also the ones that will be included if you export the log record.

#### Associating the Log Record to a Session

NeMo's Sessions provide a way for Log Records to display device names, Dante ID, and groups. By default, a Log Record is associated with the session that is currently open. But, offline or online, you can associate it with another session.

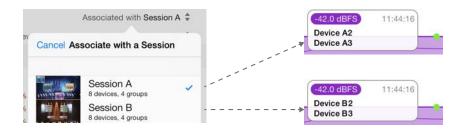

To do so, press [Associated with XXX] and choose a session in the newly displayed menu. *Desktop only:* the list only displays the recent sessions, and can be empty. Click on [Other...] to browse a session.

Then, names and groups are passed on to the Log Record, and will remain even if you delete or change the session. If the associated session is the one that is currently open, names and groups will be automatically updated every time the Log view is displayed.

If you delete a first session, and later on associate a Log Record that was associated with it with a second session, you will definitely lose the names and groups of the first session.

#### **Selecting devices**

You can choose the devices on which the log is displayed, by pressing **[View log on XXX]** and select devices, groups or zones in the newly displayed menu. They are the ones of the session the Log Record is associated with.

#### Tip: selected parameters and devices

You can choose to visualize the log only on a few devices and for only a few parameters. But this selection is only for the visualization and the export: NeMo always record the values of all the parameters for all the connected NEXO devices. If, later, you select a device or a parameter that was deselected, its history will be available.

#### **Exporting the log**

A Log Record can be exported (with a resolution of one minute). There are two ways of exporting a Log Record:

#### **Compressed text file**

A plain .txt text file that can be opened into Excel for advanced processing. This text file is compressed into a .zip file, in order to save disk space. The text file is UTF-8 encoded, rows are separated by line breaks and columns by tabs.

#### Log Record file

A .nxlog file that can be opened into NeMo. Use this format to share Log Records with other NeMos. This is also the format that is used when sending a Log Record to NEXO.

#### The text file looks like:

| Device | Device 1 |  | Device 2 |  |
|--------|----------|--|----------|--|
|        |          |  |          |  |

| Parameter | Parameter 1 |     |      |     |      |     |      | Paramater 2 | <br>Paramater 1 |  |  |
|-----------|-------------|-----|------|-----|------|-----|------|-------------|-----------------|--|--|
| Date      | Ch.1        |     | Ch.2 |     | Ch.3 |     | Ch.4 |             |                 |  |  |
| Date 1    | Min         | Max | Min  | Max | Min  | Max | Min  | Max         |                 |  |  |
| Date 2    |             |     |      |     |      |     |      |             |                 |  |  |
|           |             |     |      |     |      |     |      |             |                 |  |  |

Note that a new export does not erase a previous one (since files have the date of the export as a suffix).

To export a Log Record (mobile users only):

- 1. Go to the Log Records list (see above).
- 2. Tap on and select the Log Record(s) you want to export, and tap on [Share (xx)].
- 3. In the activity sheet that appears, choose the way you want to share the selected Log Records. The corresponding files are then exported to the File Sharing location, or attached to an email or a message, or sent via AirDrop.
- 4. If you have selected File Sharing, connect your mobile to a computer, and retrieve the exported file among the files in the sandbox of NEXO NeMo. Its name looks like (NEXO\_NeMo-Log...txt).
- 5. Save this file on disk and, if you chose *Plain text*, open it with a csv-compatible spreadsheet editor such as Excel.

To export a Log Record (desktop users only):

- 1. Select the Log Record to export in the Log Records list, at the left-hand side of the Log window.
- 2. In the top part of the Log Record view, press **[Export...]**.
- 3. Choose whether you want to save the Log Record to your disk, or send it to NEXO. The second option opens your mailing software.
- 4. When saving on disk, press the Format popup button to choose whether to save it as a text file or a Log Record file (see above). Choose a name and press [Samaile].
- 5. If you chose *Plain text*, open it with a csv-compatible spreadsheet editor such as Excel.

#### Resetting and clearing a Log Record

You can reset the database of a Log Record. You will be asked to do so anyway as soon as its size is too big (1 million of recorded dates).

To reset a Log Record:

- 1. Go to the Log view and select the Log Record of your choosing.
- 2. Tap on [Empty].

To clear a Log Record (mobile users only):

1. Go to the Log Records menu (either from the Preferences menu, or from the Log

View, see above).

2. Tap on and select the Log Record(s) you want to delete, and tap on [Clear (xx)] (or swipe your finger to the left over the row of the Log Record to delete and tap on [Delete]).

To clear a Log Record (desktop users only):

- 1. Select the Log Record to clear in the Log Records list, at the left-hand side of the Log window.
- 2. Right-click and choose Remove..., or press the backspace key. Validate.

# Alerts, Tasks and System Status

Mobile users only

The Events menu lists all the alerts and tasks, and gives information about the system status. You can access this menu by tapping on:

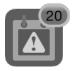

or

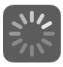

These buttons are located in the bottom left corner of the main view (the first one only in the Network tab).

In the Events menu, alerts are displayed with an orange row, and tasks with a blue and animated row.

#### Desktop users only

The Tasks menu lists all the tasks, as well as information about the number of connected devices, etc. You can access this menu by clicking on the left-hand side of the bottom bar of the main view. When no task is ongoing and NeMo is online, "Synchronized" is displayed. Caution: this text is also displayed if some devices are not responding, or if a task failed. These two events are alerts and are thus displayed in the Alerts menu.

The Alerts menu lists all the alerts. You can access this menu by clicking on the right-hand side of the bottom bar of the main view.

Other information about the System Status is displayed in the Status tab of the Inspector (i), section Status.

#### **Alerts**

An alert is an event occurring on your system that requires your attention, like the connection or the loss of responsiveness or disconnection of a device.

Alerts of the same kind can be grouped together and appear as a single row. When an alert is displayed for the first time, there is a • dot on its row. A badge over the Events menu icon, and another one over the Network tab icon *(mobile only)*, tell you the number of recent alerts.

The list of NEXO devices' parameters raising alerts is given in <u>Appendix A:</u> <u>Accessible parameters of NEXO Devices</u>.

#### **Tasks**

A task is an action more often triggered by the user that is ongoing.

For instance, when you press a mute button, a task is indicated in the Events/Tasks menu, the activity indicator of the Events/Tasks menu button is animating, NeMo sends the new mute status to the NEXO device which processes the command, provides a feedback to NeMo, and the latter concludes the task.

Some tasks can be cancelled by pressing . Please note that the state of a network task in undetermined after cancelling it, depending whether the command was already send or not.

Follow some example of tasks:

- Reading setups and scenes (mobile: no activity indicator);
- Synchronizing with NEXO devices (when a page is displayed and while NeMo has not received all the needed parameter values);
- User action (mute, volume, recall setup, paste, etc.) and undo/redo;
- Refreshing the network;
- Copying/pasting.

#### **System Status**

It gives indication on the status of NeMo: if it is online or offline, if refreshing the network. There is also an indication on the quality of the connection (which can be good, passable or poor). NeMo computes this indication given the Wi-Fi/wired connection and devices responsiveness.

If you observe a bad connection quality, you can check your Wi-Fi and wired network. It is possible that the quality of the network decreases a few moments due to the disconnection of a device and operations like recalling a setup or a scene.

#### Alerts file

NeMo automatically stores all the alerts in a text file. You can open this file from a spreadsheet software, or a text editor. The file is encoded as UTF-8, rows are delimited by line breaks and columns by tabs. It looks like:

| Start date | End date | MAC address | Device's alias | Motive |
|------------|----------|-------------|----------------|--------|
| Date 1     |          |             |                |        |
| Date 2     |          |             |                |        |
|            |          |             |                |        |

To access the alerts file (mobile users only):

- 1. Connect your mobile to a computer. Retrieve the file NEXO\_Nemo-Alerts.txt among the files in the sandbox of NEXO NeMo of your mobile.
- 2. Save it on your disk and open it with a csv-compatible spreadsheet editor such as Excel.

To access the alerts file (desktop users only):

Go to the Events menu and press [View file].

#### **Filtering alerts**

It is possible to filter the alerts and tasks by the device's alias, MAC address, Dante ID, groups, zones, motive or date. For that purpose, use the search field at the top of the Event/Alerts menu.

To filter by date, type "17:" to see the alerts that occurred between 17:00 and 17:59. Type "17:15" to see the alerts that occurred between 17:15:00 and 17:15:59.

#### **Clearing alerts**

There are two ways of clearing alerts:

- From the Events menu, press [Clear...]. An action sheet is displayed:

#### All alerts & alert file

Clears the content of the alerts file and resets the content of the Event menu.

#### All alerts

Resets the content of the Event menu. Does not affect the alerts file.

#### **Only solved alerts**

Only removes the alerts whose end date is not null from the Events menu. Does not affect the alerts file.

#### **Only non-recent alerts**

Only removes the alert without a • from the Events menu. Does not affect the alerts file.

From the Preferences (see <u>Preferences</u>):

On mobile: locate the Alerts and log section, and tap on [Reset...], next to Reset alerts.

On desktop: go to the Alerts tab, locate the Alerts File section, and press [Reset...].

An alert message asks for confirmation. This clears the content of the alerts file and resets the content of the Events menu.

#### **Configuring alerts**

It is possible to choose the parameters raising alerts:

- 1. Go to the Preferences (see Preferences).
- 2. On mobile: In the section Alerts and log, tap on Configure alerts.

On desktop: Go to the Alerts tab.

3. In the list, select the parameters raising alerts. If you deselect a parameter, no alert of this type will be raised in the Event menu *and* in the alerts file.

#### Red alerts

A red alerts is displayed as a modal message, when some triggering conditions are met. To create and activate a red alert:

- 1. Go to the Preferences (see Preferences).
- 2. On mobile: In the section Alerts and log, tap on Configure red alerts.

On desktop: Go to the Red Alerts tab.

- 3. Check the parameters for which you want to trigger red alerts. mobile: If it is the first time you activate a red alert for a given parameter, you are brought to a view for configuring the red alert. Else, you have to tap on [Edit] and tap on a row to update the configuration of its red alert.
- 4. Configure the red alert as you like. You have to set:

#### **Upper and lower threshold**

We are in the red zone if the parameter's value is within [lower thresh., upper thresh.].

If *lower thresh.*>*upper thresh.*, we are in the red zone if its value is strictly outside of the above range.

#### Time threshold and period

If the time threshold equals the time period, the red alert is triggered if we are continuously in the red zone during more than the time threshold.

If the threshold is lower than the period, the red alert is triggered if we are statistically in the red zone for at least the time threshold during the time period.

#### Time before reminder

Once the alert has been triggered, it will not be triggered again before this duration.

#### For instance:

Lower thresh. = 10; upper thresh. = 20; time thresh. = 2s; period = 10s. The red alert is triggered if the value is between 10 and 20 for at least 2s out of 10s.

Lower thresh. = 20; upper thresh. = 10; time thresh. = 5s; period = 5s. The red alert is triggered if the value is strictly lower than 10 or greater than 10 for more than 5s in a row.

Auomatic Report Email (desktop only)

An email containing alerts file and/or the log record (as zipped csv) can be regularly sent to you. To configure automatic report email:

- 1. Go to the Preferences (see Preferences).
- 2. Go to the Alerts tab.
- 3. Check [Automatic Email], choose a frequency (e.g. 1 email every day) and type in a valid receiver email address.
- Check whether the email should contain also the log record in addition to the alerts file, and whether the alerts file and log record should be reset after being sent.

#### **Note**

Don't forget to start recording the log if you choose to include the current log record in the email (see <u>Recording the log</u>).

#### Note

If you are not receiving an email, check your spams for the address no-reply@nexo-software.fr.

#### Note

If NeMo is not opened, no email is sent, no alert can be detected and the log can't be recorded.

# Activity

Activity messages are always logged and can be reviewed in the Activity Console, that you can display by doing *Window > Network and Activity Console*. There, you can choose to display activity about:

#### Lifecycle

General messages about NeMo's lifecycle, such as online, offline or session saved.

#### **Direct Control**

Messages about discovery and control of NXAMPs and other Direct Control devices.

#### **Serial Control**

Messages about discovery and control of DTDs and other Serial Control devices.

#### **Transaction**

Messages about writing operations on devices (e.g. writing volume success or failure).

#### **Download**

Messages about remote server downloads (e.g. checking and downloading new preset library).

#### **File Transfert**

Messages about FTP operations (e.g. writing an image to NXAMPmk2 or reading NXAMPmk2 scenes).

#### **Emailing**

Messages about the log and alerts emailing system (e.g. mail sent).

#### **Device Alert**

Simple alerts (see above). These alerts are not only in the Alerts file, they are also in the general activity log.

#### **Device Red Alert**

Red device alerts (see above). These alerts are not only in the Alerts file, they are also in the general activity log.

In addition to being displayed in the console, activity log is also written to a file. To view this file, press **[Go to files]**. All messages are included in this file, the above filters are not applied.

It is possible to export the console to a text file, to which the above filters apply. To do so, press **[Export]**.

To clear the console, without clearing the activity log file, press [Clear].

# **ERROR MESSAGES**

Various errors can occur while using NeMo. An alert message is then displayed to you, suggesting you several possibilities to get round this error. Errors are mainly due to a device not responding or a poor wireless connection.

If you have trouble controlling devices, or if connection is impossible, maybe your Wi-Fi/wired connection is unstable, or your configuration is not optimal, or a device from another brand uses too much bandwidth. You can refer to the <a href="Preliminary">Preliminary</a> section of this manual.

#### Non-responding devices

When connected, NeMo can assess that a device is not responding, and automatically stop controlling it not to disturb the control of the other devices. This occurs for instance when the device is surprisingly busy and ignores NeMo request, or a connexion issue occurs, or when it is in download mode. You can try to figure out the device's problem, update its firmware, or power-cycle it.

Sometimes, when NeMo finds it difficult to send a particular command to a given device, an alert message appears, and you can manually choose to consider the device as "non-responding".

If you think NeMo was wrong when it considered a device as not responding, you can press the refresh button and NeMo will try to control it again.

#### Tip: auto-refreshing not responding devices

When a device is not responding, it may be because it is still initializing and not already available for remote control. With a "refresh" a few seconds later, this device could be ready for control. To avoid this issue, NeMo has an auto-refresh feature, and regularly tries to refresh not responding devices. To enable auto-refresh:

- 1. Go to the Preferences (see Preferences).
- 2. On mobile: check Auto-refresh.

On desktop: in the General tab, check Automatically refresh not responding devices.

# APPENDIX A: ACCESSIBLE PARAMETERS OF NEXO DEVICES

# **NXAMP**

| Name                                     | Description                                                                                                    | Control in<br>Nemo                                               | Log | Aleri |
|------------------------------------------|----------------------------------------------------------------------------------------------------|------------------------------------------------------------------|-----|-------|
| Load                                     | Version of the NXAMP's firmware.                                                                                                    | Network<br>and Setup<br>tabs (read<br>only)                      |     |       |
| Inpatch (per ch.)                        | Patching between analog (A to D) and network (E to H) inputs and processing channels (1 to 4).                                                                                                    | Control tab                                                      |     |       |
| Volume (per ch.)                         | Volume (in dB) of a channel.                                                                                                    | Control tab                                                      | ~   |       |
| Delay (per ch.)                          | Delay (in ms, s or ft) of a channel                                                                                                    | Control tab                                                      | ~   |       |
| Gain (per ch.)                           | Gain (in dB) of a channel. There is no difference between gain and volume setting. The amplifier automatically combines digital or analog gain to optimize the dynamic range.                                                                                              | Control tab                                                      | v   |       |
| Array EQ (per<br>ch.)                    | Gain (in dB) of a low or high shelving filter whose cutoff frequency is fixed, depending on the current setup. You can use Array EQ to compensate ground/stacking or line array effects.                                                                                   | Control tab                                                      | •   |       |
| Headroom (per<br>ch.)                    | Reduction (in dB) of the gain sensitivity range to enhance the analog to digital conversion, and thus improve background noise and reduce distortion. More often set to 0dB. You may want to reduce the headroom in case of quiet sound, if so mind to check the clipping. | Control tab                                                      | V   |       |
| Cabinet (per ch.)                        | Name of the cabinet associated to the channel.                                                                                                    | Control tab<br>(read only),<br>Setup tab                         |     |       |
| Setup number                             | Index of the current standard setup (preset adapted to a combination of cabinets).                                                                                                    | Setup tab<br>(standard<br>panel)                                 | •   |       |
| Custom setup<br>descriptors (per<br>ch.) | Set of series / cabinet / cabinet mode / crossover mode adapted to the loudspeaker associated with a channel (or a couple of channels if bridge).                                                                                                    | Setup tab<br>(Custom<br>panel)                                   |     |       |
| Scene number                             | Index of the last scene that has been recalled (a scene is a saving of the settings of an NXAMP: patch, volume, delay, and setup).                                                                                                    | Scene tab                                                        | ~   |       |
| Stand-by                                 | Stand-by mode of the NXAMP: if on, the large power supplies used by the power amplifiers are turned off, and the controller is put in a low power mode. No control is then available in Nemo, except exiting the stand-by mode.                                            | Control tab                                                      | V   | v     |
| Mute (per ch.)                           | Mute status of a channel.                                                                                                    | Network<br>and Control<br>tab                                    | •   |       |
| Overmute/Global<br>mute                  | Mute status of the four channels. If overmute is active, the channels' mute status is preserved. In Nemo, overmute is active if the four channels are muted.                                                                                                    | Network<br>and Control<br>tab                                    | •   |       |
| Input level<br>(analog)                  | Peak level (in dBFS) at the output of the analog to digital converter of an analog input (A to D). Given with an accuracy of ±3dB, and at a maximum rate of 25Hz.                                                                                                    | Network tab<br>(map of the<br>groups only)<br>and Control<br>tab | •   |       |

| Input level<br>(network)                     | Peak level (in dBFS) of a network (E to H) input. Given with an accuracy of ±3dB, and at a maximum rate of 25Hz.                                                                                                    | Network tab<br>(map of the<br>groups only)<br>and Control<br>tab                              | • |   |
|----------------------------------------------|----------------------------------------------------------------------------------------------------|-----------------------------------------------------------------------------------------------|---|---|
| Output current (per ch.)                     | Peak current (in dBFS, 0dBFS being the clip level of the current sense converter) of a channel (accuracy of ±3dB, and maximum rate of 25Hz). A non-null value informs you there is a load on the channel.                                                                                                    | Network tab<br>(map of the<br>groups only)<br>and Control<br>tab. Used<br>diminutive:<br>"A". | v |   |
| Output voltage<br>(per ch.)                  | Peak voltage (in dBFS, 0dBFS being the clip level of the voltage sense converter) of a channel (accuracy of ±3dB, and maximum rate of 25Hz). A non-null value informs you a signal is being sent to the output.                                                                                                    | Network tab<br>(map of the<br>groups only)<br>and Control<br>tab. Used<br>diminutive:<br>"V". | v |   |
| Mains 1 Voltage                              | Mains voltage (in V) measured from the MAINS 1 plug at the back of the NXAMP in case of NXAMP4x4 (unused for NXAMP4x1).                                                                                                    |                                                                                               | ~ |   |
| Mains 2 Voltage                              | Mains voltage (in V) measured from the MAINS 2 plug at the back of the NXAMP in case of NXAMP4x4, MAINS plug in case of NXAMP4x1.                                                                                                    |                                                                                               | • |   |
| Power Supply<br>Voltage (per ch.)            | Output voltage (in V) of the power supply feeding power amplifier for a channel.                                                                                                    |                                                                                               | • |   |
| Power Amp<br>Temperature (per<br>ch.)        | Temperature (in °C) of the amplifier for a channel.                                                                                                    |                                                                                               | ~ |   |
| Low and High<br>Load Alert (per<br>ch.)      | Should be used in conjunction with the load monitoring function of the NXAMP (see user manual for details). This function allows sending a high frequency pilot tone into the NXAMP and thus monitoring the impedance of the load. If the measured impedance for a channel goes out of the user's predefined limits, or if the NXAMP cannot measure the output impedance (no pilot tone, channel muted, and so on) these alerts are raised. |                                                                                               | V | v |
| Amplifier limiting output                    | The amplifier has to reduce its output level for protection (if too hot). Output level is reduced by 3dB if one of the power amplifier's heat sink reaches 70°C, then 3 more dB above 80°C.                                                                                                    |                                                                                               | • | v |
| Amplifier muting output                      | The amplifier has to mute its output for protection (if extremely hot -more than 90°C on the heat sink- or if a problem arises on a channel, e.g. DC output detected, low power supply's output level, see user manual for more detail).                                                                                                    |                                                                                               | V | V |
| Power Supply<br>Overtemperature<br>(per ch.) | Abnormal temperature has been detected by the temperature sensor on the heat sink of the power supply.                                                                                                    |                                                                                               | ~ | _ |
| Power Supply<br>Mains Error (per<br>ch.)     | The mains voltage is out of the limits (150V to 288V for the NXAMP "C" version or the "W" version started in 230V mode, and 60V to 150V for the "U" version or the "W" version started in 120V mode).                                                                                                    |                                                                                               | ~ | ~ |
| Power Supply<br>On/Off Status                | Equals 1 once the power supply has finished its soft starting and is ready, else equals 0.                                                                                                    |                                                                                               | , |   |

| Power Supply<br>Starting Status<br>(per ch.)      | Equals 1 when the power supply is starting up (soft starting).                                                                                                    |                                                    | ~ |   |
|---------------------------------------------------|----------------------------------------------------------------------------------------------------|----------------------------------------------------|---|---|
| Power Supply<br>Output Voltage<br>Error (per ch.) | The output of the power supply is out of the limits (10V to 250V DC).                                                                                                    |                                                    | ~ | V |
| Power Amp DC<br>Output Alert (per<br>ch.)         | The output DC value of a given amplifier channel is greater than 10V.                                                                                                    |                                                    | • | • |
| Power Amp<br>Overtemperature<br>(per ch.)         | Over-temperature value of the power amplifier (no over-temperature, >70°C and reducing output by 3dB, >80°C and reducing by 6dB), >90° and muting output).                                                                                                    |                                                    | ~ | • |
| Peak Limiter (per ch.)                            | The peak limiter is working to protect the amplifier for the channel.                                                                                                    | Orange LED<br>(Network<br>and Control<br>tabs)     | • | • |
| Protection (per ch.)                              | Speaker protection (displacement or thermal)                                                                                                    | Orange LED<br>(Network<br>and Control<br>tabs)     | • | • |
| Amp protect                                       | Protection status of the amplifier. If protecting, it is reducing or muting one or several outputs due to malfunctions as overheating, output DC, short circuitry See the user manual for more details about the meaning of combinations of LEDs indicator and LCD display. | Orange<br>LEDs<br>(Network<br>and Control<br>tabs) | • | , |
| Sense (per ch.)                                   | A certain level of current is detected on the output (a cabinet is connected and some sufficient signal is flowing to it).                                                                                                    | Green LED<br>(Network<br>tab)                      | • |   |

Please refer to the NXAMP's user manual for more detail about these parameters.

# DTD

| Name                  | Description                                                                                                    | Control in Nemo                                          | Log | Alert |
|-----------------------|----------------------------------------------------------------------------------------------------|----------------------------------------------------------|-----|-------|
| Firmware version      | Version of the DTD's firmware.                                                                                                    | Network, Control,<br>Recap and Setup<br>tabs (read only) |     |       |
| Prepatch<br>(per pr.) | Patching between analog, AES/EBU or digital inputs, to L and R preprocessi ng channels.                                                                                   | Control tab                                              |     |       |
| EQ (per pr.)          | Preprocessi ng EQ. EQ can be ON or OFF.                                                                                                    | Control tab                                              |     |       |
| Inpatch (per ch.)     | Patching between L and R preprocessi ng channels and Main R, Main L and Sub channels. Note that when L+R are selected, -6dB of gain is automatical ly applied internally. | Control tab                                              |     |       |
| Front Panel<br>Gain   | Gain (in dB) set from the front panel of the DTD. This value is read-only in NeMo.                                                                                        | Control tab                                              | •   |       |
| Gain (per ch.)        | Gain (in dB) of a channel. This gain step is in addition of the Front Panel Gain.                                                                                         | Control tab                                              | •   |       |
| Delay (per<br>ch.)    | Delay (in ms, s or ft) of a channel                                                                                                    | Control tab                                              | •   |       |
|                       |                                                                                                    |                                                          |     |       |
|                       |                                                                                                    |                                                          |     |       |

| Cabinet (per ch.)                | Name of the cabinet associated to the channel. The cabinet is the same between Main R and Main L.                                      | Control tab (read only), Setup tab |   |  |
|----------------------------------|----------------------------------------------------------------------------------------------------|------------------------------------|---|--|
|                                  | The setup mode can be set from the front panel (wide-band, user or cross-over) . In user mode, the cross-over can be modified in NeMo. |                                    |   |  |
| Input level (analog)             | Peak level (in dBFS) at the output of the analog to digital converter of an analog input.                                              | Network tab and<br>Control tab     | • |  |
| Input level<br>(AES/EBU)         | Peak level (in dBFS) of the stereo AES/EBU input.                                                                                      | Network tab and Control tab        | • |  |
| Input level<br>(Digital)         | Peak level (in dBFS) of the USB or Dante digital input.                                                                                | Network tab and<br>Control tab     | • |  |
| Output level (per ch.)           | Output level between -60 dB and 0 dB.                                                                                                  | Network tab and Control tab        | • |  |
| Compressor (per ch.)             | A user processing channel's compressor. This compressor is on top of NEXO compression .                                                | Control tab                        |   |  |
| Compressor<br>level (per<br>ch.) | User compression level, between 0 and 30 dB.                                                                                           | Network tab and<br>Control tab     | • |  |
| Lock                             | Whether remote control is locked.                                                                                                    | Control tab                        | • |  |

Please refer to the DTD's user manual for more detail about these parameters.

Bug reporting: technical@nexo.fr. Thanks for your cooperation!

NEXO SA cannot be held responsible for damages caused by improper use of the devices, this software and its manual.

This software and manual are the exclusive copyrights of NEXO SA. Copying and reproduction of the software or of its manual, even partly, are forbidden without the written consent of NEXO SA.

The screenshots shown in this document may vary with the considered language and version.

Apple, Mac, iPhone and iPad are trademarks of Apple Inc., registered in the U.S. and other countries. EtherSound and EtherSound logo are trademarks or registered trademarks of Digigram S.A. Dante and Dante logo are trademarks of Audinate Pty Ltd. Wi-Fi is a registered trademark of Wi-Fi Alliance. Windows is a registered trademark of Microsoft Corporation. Android is a registered trademark of Google LLC. All other trademarks are the property of their owners.

# NEXO SA PARC D'ACTIVITE DE LA DAME JEANNE F-60128 PLAILLY

Phone: +33 3 44 99 00 70 Fax: +33 3 44 99 00 30

Email: <u>info@nexo.fr</u>
Web site: <u>www.nexo-sa.com</u>